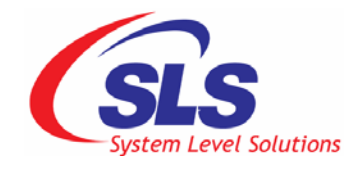

# uClinux NEEK BSP User Guide

NEEK BSP Version: 1.0.0.3 Document Version: 1.3 Date: August 07, 2008

### **System Level Solutions, Inc, (USA)**

14100 Murphy Avenue, San Martin, CA 95046 (408) 852 - 0067

### **System Level Solutions, (India) Pvt, Ltd.**

Plot # 32, Zone - D/4, Phase 1, G.I.D.C. Estate, V.U. Nagar - 388 121 Gujarat, India 91-2692-229280 [http://www.slscorp.com](http://www.slscorp.com/)

Copyright © 2008, System Level Solutions, Inc. (SLS) All rights reserved. SLS, an embedded systems company, the stylized SLS logo, specific device designations, and all other words and logos that are identified as trademarks and/or service marks are, unless noted otherwise, the trademarks and service marks of SLS in India and other countries. All other products or service names are the property of their respective holders. SLS products are protected under numerous U.S. and foreign patents and pending applications, mask working rights, and copyrights. SLS reserves the right to make changes to any products and services at any time without notice. SLS assumes no responsibility or liability arising out of the application or use of any information, products, or service described herein except as expressly agreed to in writing by SLS. SLS customers are advised to obtain the latest version of specifications before relying on any published information and before orders for products or services.

ug\_neekbsp\_1.3

# About This Document

This document describes the usage of the uClinux NEEK board support package. With the help of the bsp you can develop embedded applications using NEEK kit and uClinux.

Table below shows the revision history of the document

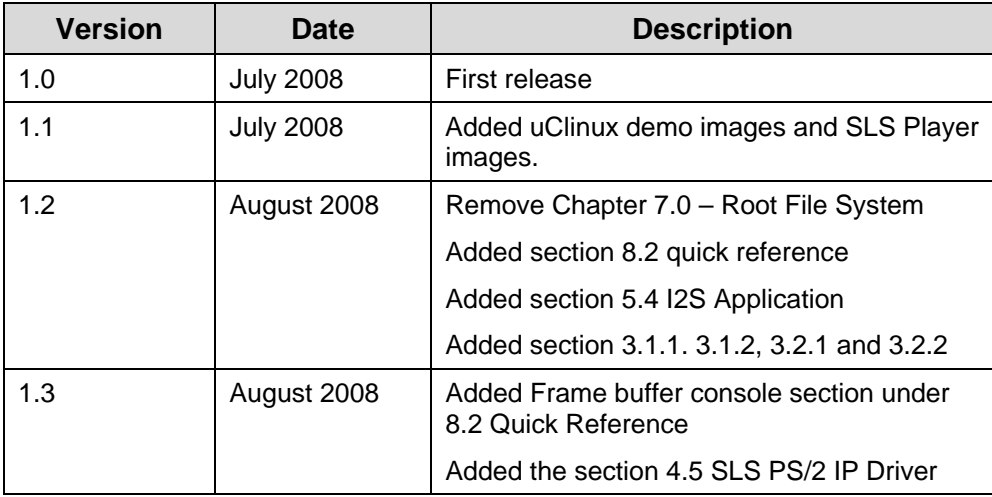

# How to Contact SLS

For the most up-to-date information about SLS products, go to the SLS worldwide website at [http://www.slscorp.com.](http://www.slscorp.com/) For additional information about SLS products, consult the source shown below.

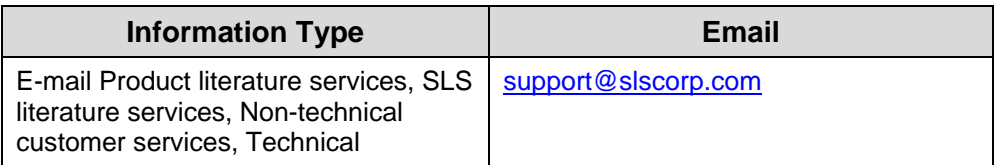

# Typographic Conventions

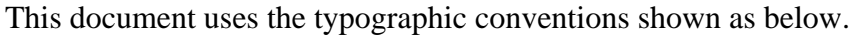

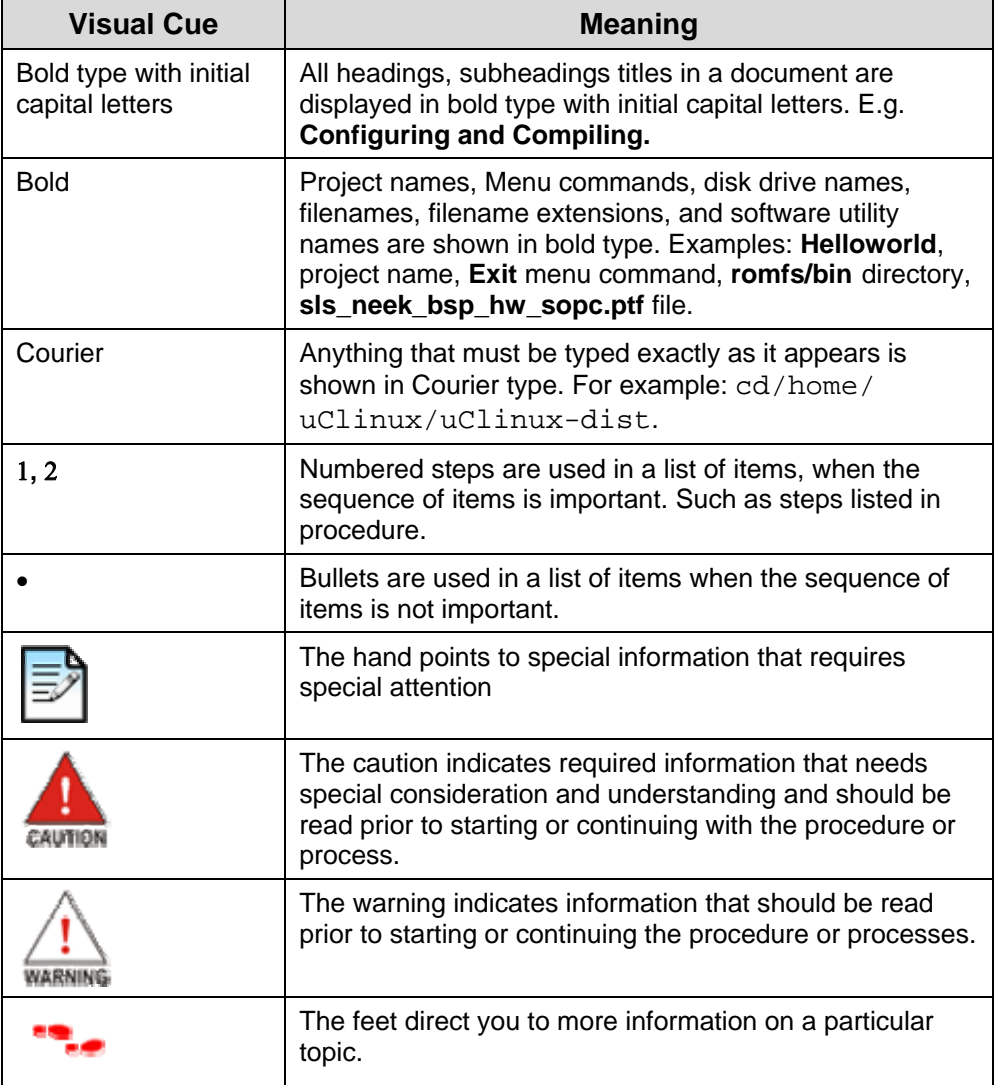

# **Table of Contents**

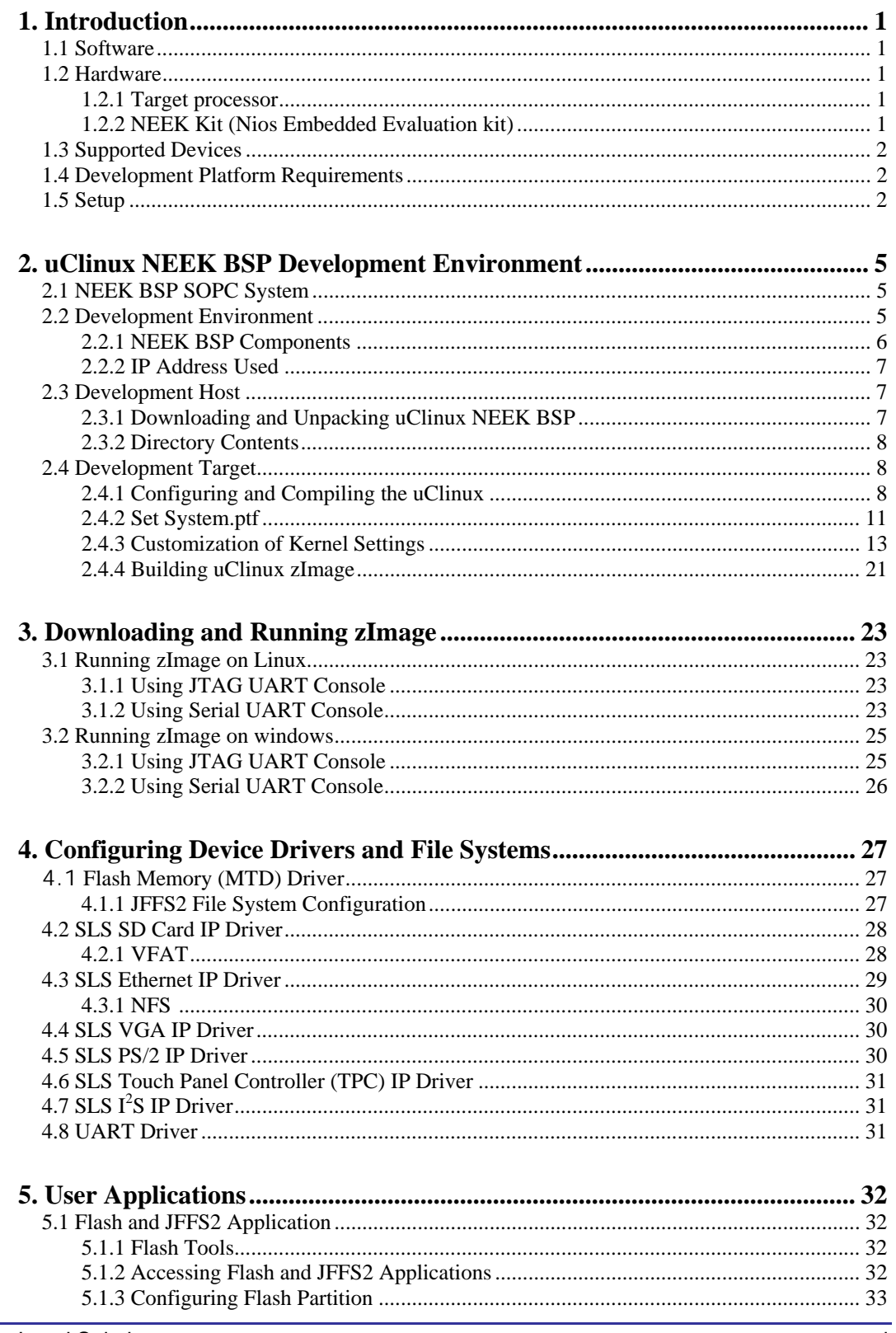

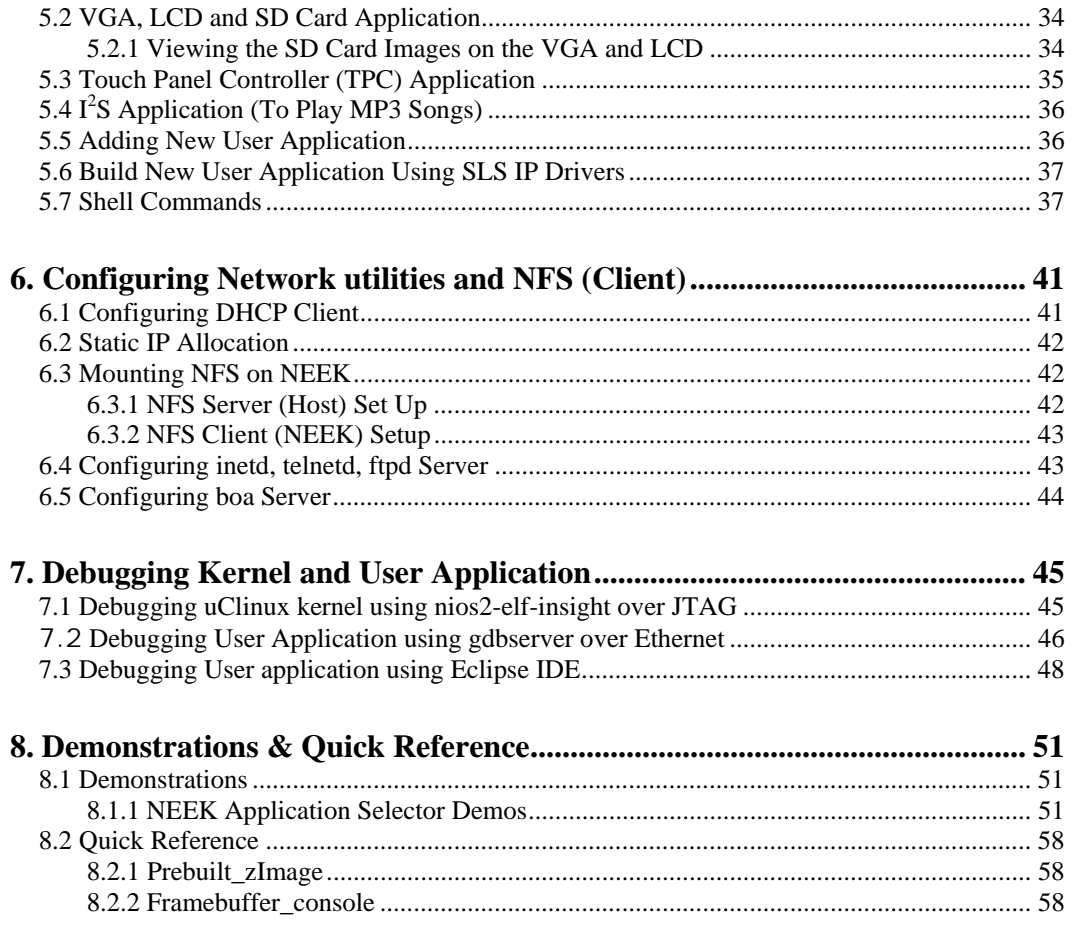

# <span id="page-8-0"></span>**1. Introduction**

uClinux NEEK Board support package (BSP) provides developers with the easiest and fastest way to create embedded applications on the NEEK kit (target) using the uClinux operating system. This combination of hardware, firmware, and software form a complete package for building, downloading, and testing applications developed on a host machine:

- Install the uClinux board support package (BSP) on the host machine.
- Connect Ethernet and JTAG cable between host and target for serial communication
- Build the custom Linux kernel for the NEEK board
- Start writing application code.

When ready to see your application in action, just download it to the NEEK board. Now you can test and debug the kernel and application.

# **1.1 Software**

uClinux NEEK BSP is the combination of uClinux, IP core drivers and applications developed by SLS Corporation. Current version of the BSP supports VGA, TPC, SD Card, Ethernet,  $PS/2$  and  $I^2S$  IP.

uClinux is a port of the Linux for MMU less processor. So many different architectures are supported by uClinux. It has almost all necessary powers as an embedded operating system. This document is based on kernel version 2.6.23. Visit [www.uclinux.org](http://www.uclinux.org/) for more information.

# **1.2 Hardware**

### **1.2.1 Target processor**

This bsp is targeted for Nios2.Nios2 is a soft core FPGA processor. It is 32 bit RISC general purpose processor. Nios II processor system is equivalent to a microcontroller or "Computer on a chip" that includes a processor and a combination of peripherals and memory on a single chip. The term "Nios II processor system" refers to a Nios II processor core, a set of on-chip peripherals, on-chip memory, and interfaces to off-chip memory, all implemented on a Single Altera device. Like a microcontroller family, all Nios II processor systems use a consistent instruction set and programming model.

### **1.2.2 NEEK Kit (Nios Embedded Evaluation kit)**

The NEEK kit includes feature reach development board having Cyclone III EP3C25F324 FPGA, 256-Mbit DDR SDRAM, 1-Mbyte Synchronous SRAM, 16<span id="page-9-0"></span>Mbytes Intel P30/P33 flash and LCD multimedia card. To get the details of NEEK kit, please read NEEK user guide located at */DOCS*.

# **1.3 Supported Devices**

The NEEK board devices that are currently supported in the uClinux kernel with the uClinux NEEK BSP include:

- Flash
- SD Card IP
- 10/100 Ethernet IP
- VGA/LCD Controller IP
- $\bullet$  PS/2 IP
- Touch Panel IP
- $\bullet$  I<sup>2</sup>S IP
- Audio Codec Configuration IP
- Serial UART

# **1.4 Development Platform Requirements**

We assume that user is familiar with Altera tools. Following are Development platform requirements:

- Any Linux distribution having good hardware configuration with at least 2.5 GB free space.
- Altera Development Tools (7.2 or above).

This uClinux BSP is tested on RED Hat Fedora 7 core but it should work on other Linux Desktop distribution also. You can build the kernel and application on Linux desktop only. The images built on Linux can be downloaded and run on Windows if the Altera Development tools are installed.

This BSP will not work on Cygwin environment.

# **1.5 Setup**

To startup and begin communicating with the board:

- 1. Establish communication between target (Board) and host (PC) using JTAG cable.
- 2. Establish a network connection using RJ45 Ethernet cable to debug the application.
- 3. Establish a serial connection using RS232 cable to use Serial UART as console.
- 4. Apply power to the NEEK board.
- 5. Connect VGA connector of the monitor to the VGA port of NEEK board if you want to see the images on both the VGA screen and LCD.

# <span id="page-12-0"></span>**2. uClinux NEEK BSP Development Environment**

This chapter provides information to help setup the development environment for the NEEK board.

# <span id="page-12-1"></span>**2.1 NEEK BSP SOPC System**

The [Figure 1](#page-12-1) below shows the block diagram of NEEK BSP SOPC system.

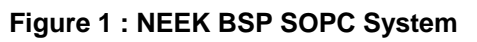

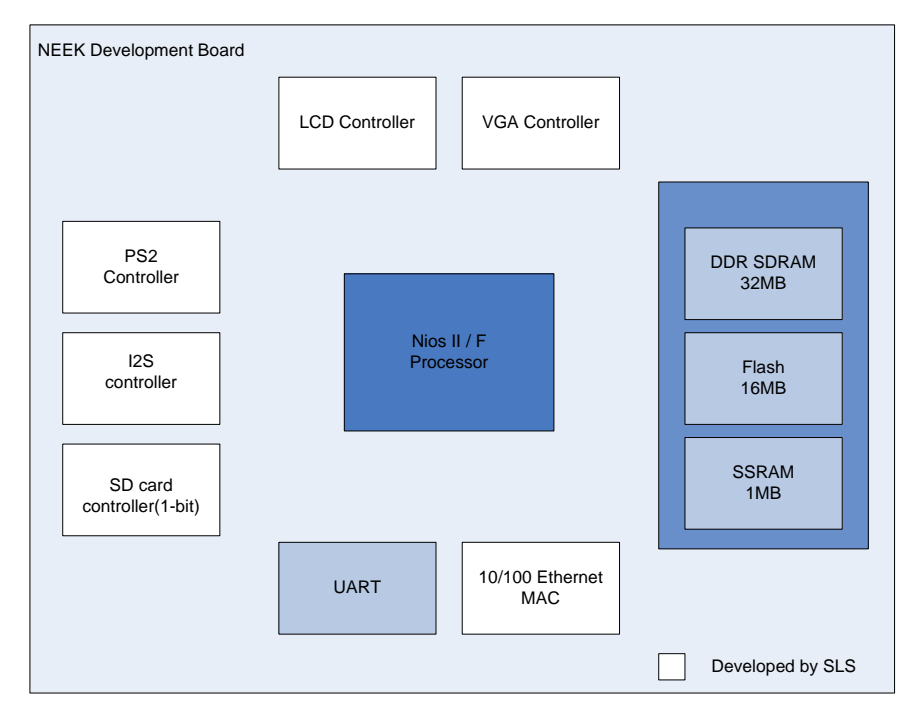

# **2.2 Development Environment**

The Nios II embedded development environment consists of two systems: a host system and a target system. The host system is used for compiling, linking, remote debugging, and associated development activities. The target system, such as the NEEK board, is used for application development and testing ([Figure 2\)](#page-13-1). The board acts as a target for application development

#### <span id="page-13-0"></span>**Figure 2 : Development Environment**

<span id="page-13-1"></span>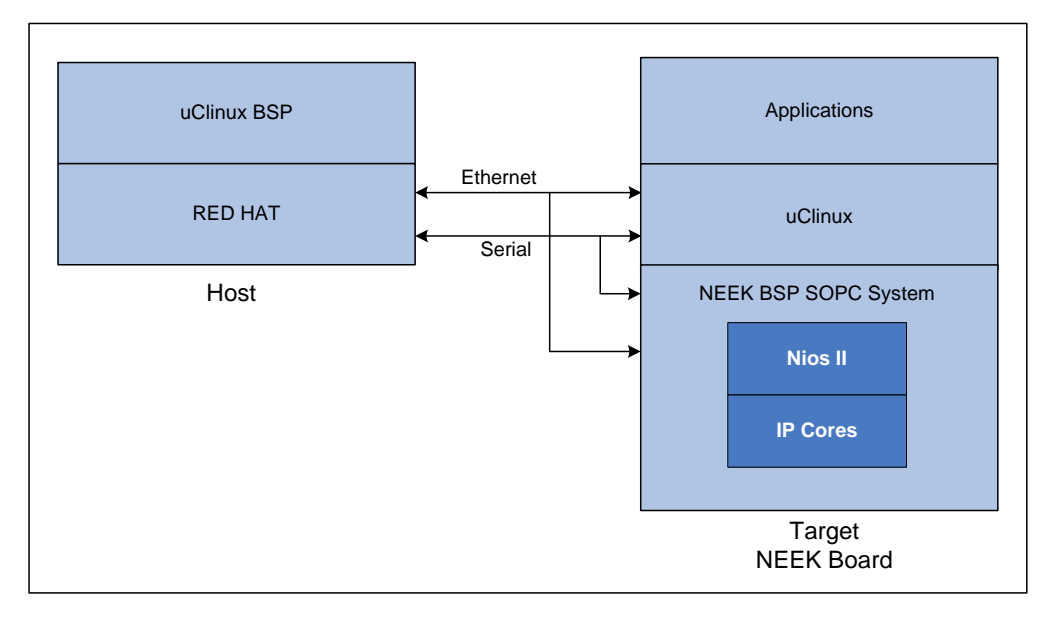

### **2.2.1 NEEK BSP Components**

Table below lists the components included in the uClinux NEEK BSP.

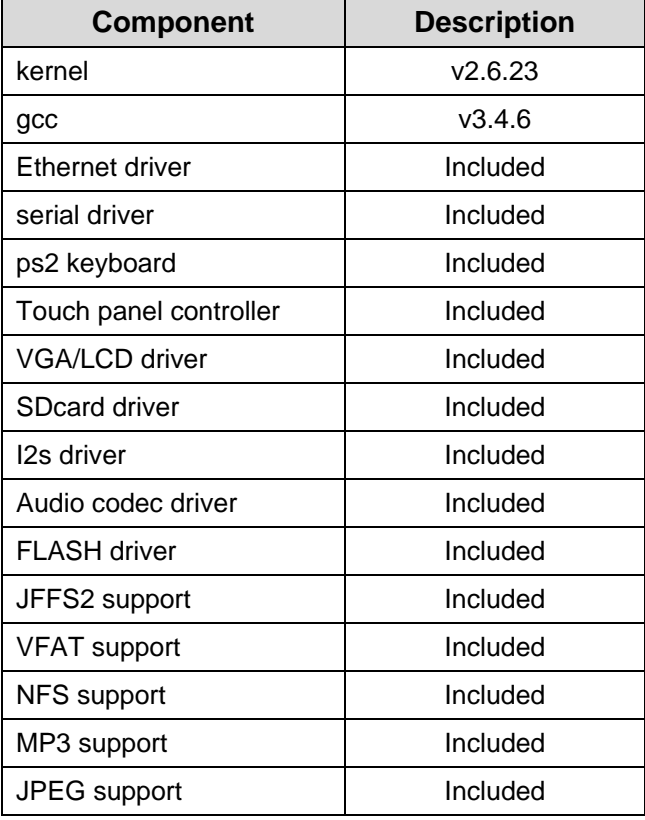

### <span id="page-14-0"></span>**2.2.2 IP Address Used**

The table below lists the IP address and port used throughout this document. It may be different for your system. Please check your network settings before applying any IP address.

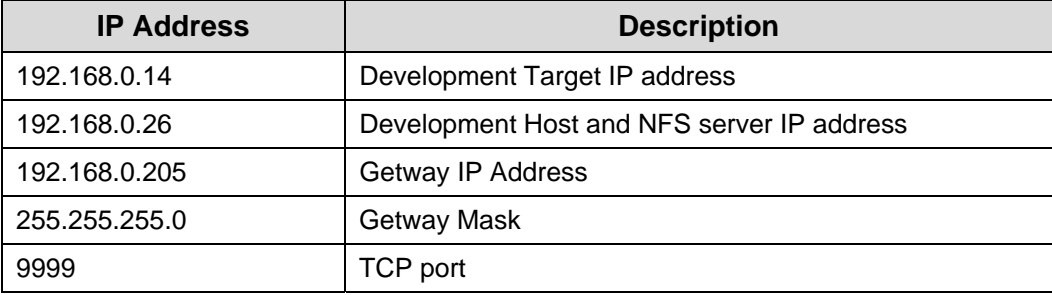

# **2.3 Development Host**

Refer to the Red Hat documentation for Red Hat Fedora 7.0 core installation and host setup information.

### **2.3.1 Downloading and Unpacking uClinux NEEK BSP**

To download the uClinux NEEK BSP package visit: <http://slscorp.com/pages/bspdownload.php>.

Now, to unpack the BSP package, follow the steps mentioned below:

- 1. Copy the entire package in the home directory.
- 2. Apply **su** command to login as super user

#su

It will ask super user password for further process.

3. Issue

#cd /home

#tar jxfv uClinux.tar.bz2

4. Now go into uClinux directory using the following command

#cd /home/uClinux

And then

#tar jxfv uClinux-dist.tar.bz2

It starts extracting files and it may take some time.

5. Now, issue

<span id="page-15-0"></span>#cd Bintools

#tar jxfv nios2gcc-20080203.tar.bz2

6. Return to uClinux

#cd..

7. Issue command

#ls

Here you will see uClinux-dist Bintools System-files.

### **2.3.2 Directory Contents**

You have now successfully unpacked the BSP package. You will see following directory structure:

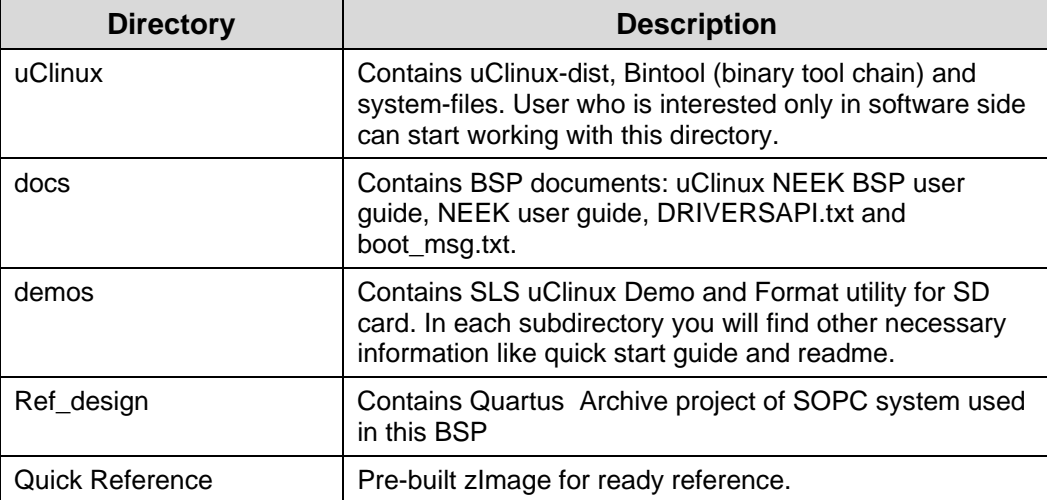

# <span id="page-15-1"></span>**2.4 Development Target**

### **2.4.1 Configuring and Compiling the uClinux**

NEEK BSP has two main areas of configurations. Together they define a complete uClinux platform configuration. The two areas include:

- Vendor / Product Settings
- Kernel Settings

In this section, you will learn all the above listed configurations.

### **Start the Configuration Menu**

To configure the kernel, go to the directory "/home/uClinux/uClinux-dist" and follow the steps below:

- 1. Open the Linux terminal.
- 2. On the terminal, change into the \$home/uClinux/uClinux-dist directory and change the environment path. Use one of the four main kernel configuration methods to start the configuration menu.

#cd /home/uClinux/uClinux-dist

#PATH=\$PATH:/home/uClinux/Bintools/opt/nios2/bin

6. Configure the kernel

#make clean

#make menuconfig

You will see the Kernel configuration main menu as shown in [Figure 3](#page-16-0).

#### **Figure 3 : Linux Kenrel Configuration Main Menu**

<span id="page-16-0"></span>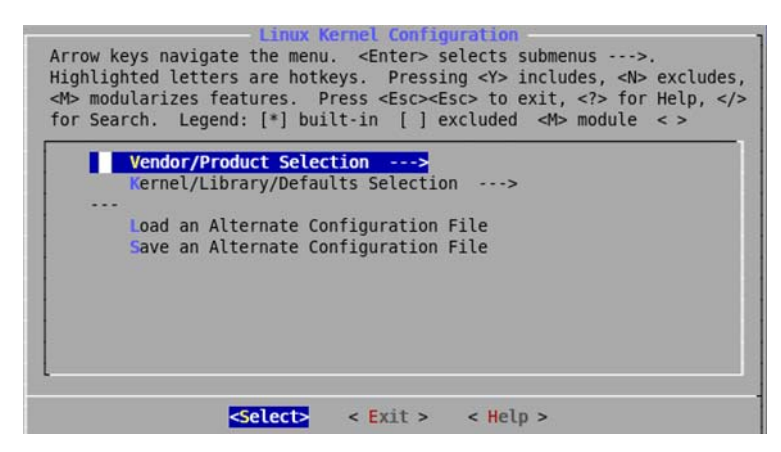

Use one of the two main kernel configuration methods to start the configuration.

■ Use  $\uparrow$  or  $\downarrow$  arrow to select the menu item and then press  $\leftrightarrow$  to go into the submenu. Use  $\leftarrow$  or  $\rightarrow$  and then press  $\leftarrow$  to select the menu command "<Select>" "<Exit>" or "<Help>" throughout the configuration.

#### **Configuring Vendor/Product Settings**

1. Select the submenu **Vendor/Product Selection --->** from the [Figure 3.](#page-16-0) press **Enter**. You will see Vendor/Product Configuration window. See [Figure 4](#page-17-0)

<span id="page-17-0"></span>**Figure 4 : Vendor/Product Configuration Window** 

| Vendor/Product Selection<br>Arrow keys navigate the menu. < Enter> selects submenus --->.<br>Highlighted letters are hotkeys. Pressing <y> includes, <n> excludes,<br/><m> modularizes features. Press <esc><esc> to exit, <? > for Help, <br/>for Search. Legend: <math>[*]</math> built-in [ ] excluded <m> module &lt; &gt;</m></esc></esc></m></n></y> |  |
|----------------------------------------------------------------------------------------------------|--|
| $\left  \cdot \right $ Select the Vendor you wish to target<br>Vendor (Altera) ---><br>--- Select the Product you wish to target<br>Altera Products (nios2nommu)<br>$\cdots$ >                                                                                                    |  |
| $\le$ Exit > $\le$ Help ><br><select></select>                                                                                                    |  |

- 2. Select the following options:
	- Vendor: **Vendor (Altera)**
	- Target Product: **Altera Products (nios2nommu) ---->**
- 3. Select **<Exit>.** You will return to Kernel configuration menu [Figure 3.](#page-16-0)

#### <span id="page-17-1"></span>**Configuring Kernel/Library/Defaults Settings**

1. Select the option **Kernel/Library/Defaults Selection --->** from the Kernel Configuration Menu [Figure 3.](#page-16-0) You will see the Kernel/Library/Defaults Selection submenu as shown in [Figure 5](#page-17-1)

**Figure 5 : Kernel/Library/Defaults Selection Window** 

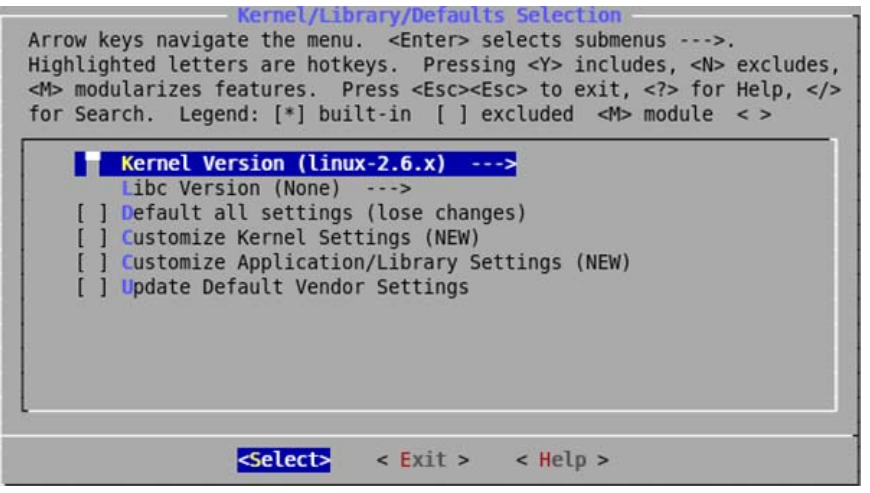

2. Select **Libc Version (None) ---->** .You will see the as shown in [Figure 6.](#page-18-1)

#### <span id="page-18-1"></span><span id="page-18-0"></span>**Figure 6 Libc Version Settings**

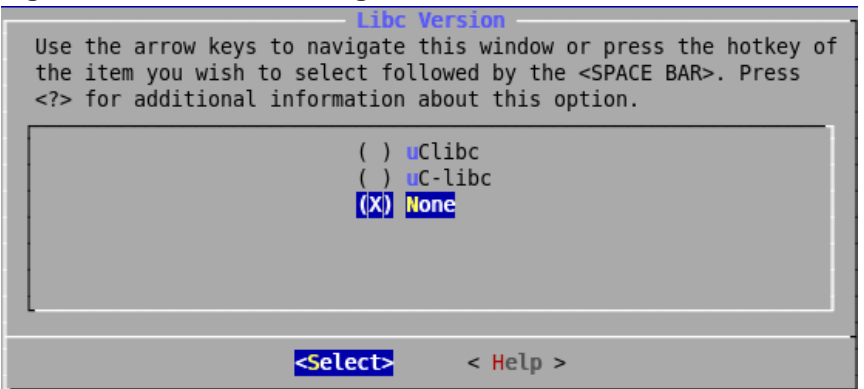

- 3. Press **Enter** to select **None.**
- 4. Select **<Exit>**
- 5. Select **<Exit>**
- <span id="page-18-2"></span>6. You will be asked to save the kernel configuration. See [Figure 7](#page-18-2)

#### **Figure 7 : Save Option**

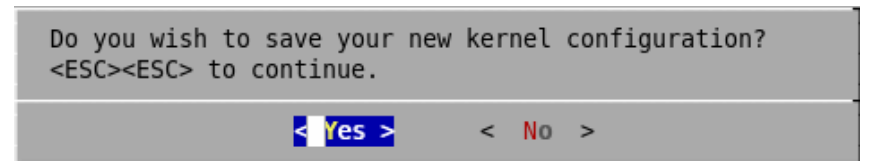

7. Select **<Yes>** and press **Enter**.

You have now finished Kernel/Library/Defaults settings.

- DO NOT change any other settings until first successful boot.
- 8. You will be backed to Linux Terminal.

#### **2.4.2 Set System.ptf**

Generate a system header file with the **sls\_neek\_bsp\_hw\_sopc.ptf .** This file is located at **"/home/uClinux/System-files***"* directory. You will be prompted to select the hardware from the available list.

1. Type the following command and press **Enter**.

#make vendor\_hwselect SYSPTF=/home/uClinux/ System-files/sls\_neek\_bsp\_hw\_sopc.ptf

You will be asked to select the CPU. See [Figure 8](#page-19-0)

#### **Figure 8 : CPU Selection**

<span id="page-19-0"></span>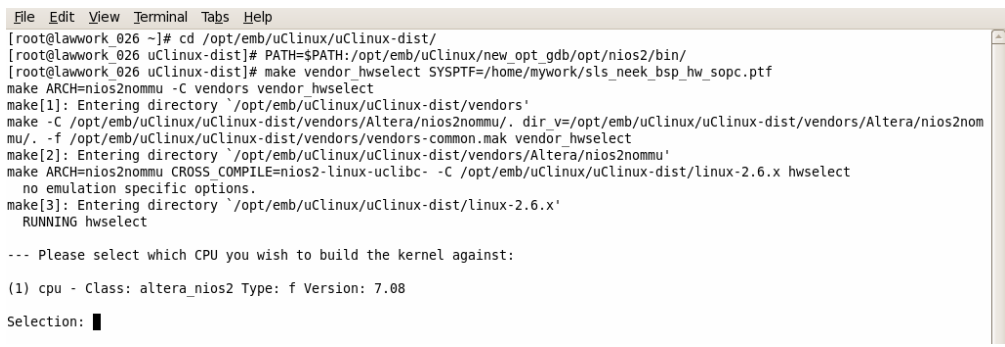

<span id="page-19-1"></span>2. Type **(1)** and press **Enter**. It will ask for the device to upload the kernel to. See [Figure 9.](#page-19-1)

#### **Figure 9 : Select a Device to Upload the Kernel To**

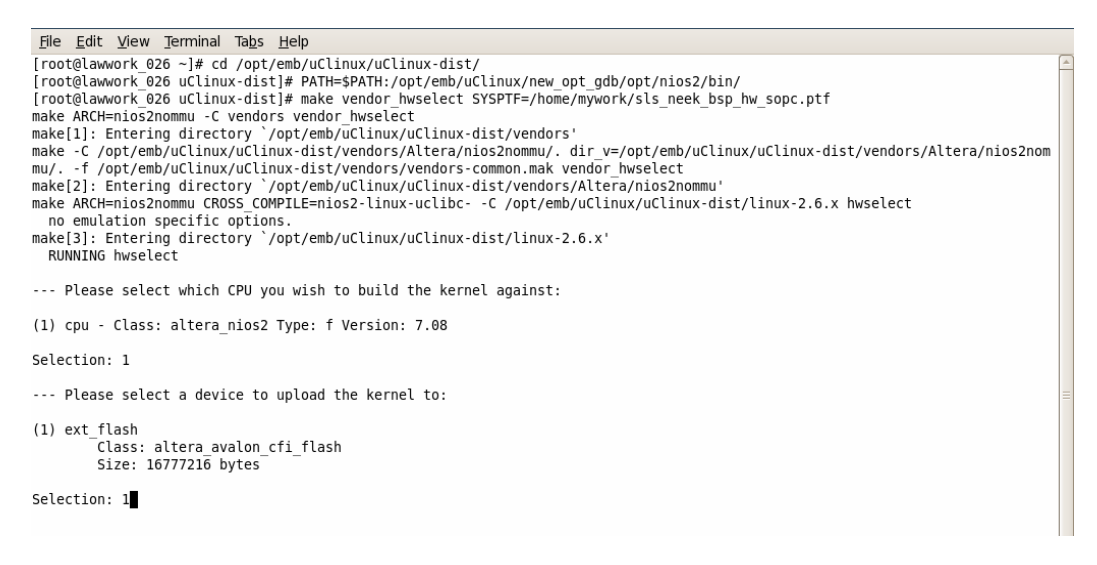

3. Enter the choice **(1).** It will ask to select a device to execute kernel from: See [Figure 10](#page-20-1) 

```
File Edit View Terminal Tabs Help
(1) ps2
          Class: no_legacy_module
          Size: 8 bytes
(2) tpc
          Class: no_legacy_module
          Size: 16 bytes
(3) ssram
          ...<br>Class: altera_avalon_cy7c1380_ssram<br>Size: 1048576 bytes
(4) vga_con
          Class: no legacy module
          Size: 16384 bytes
(5) lcd_{con}Class: no_legacy_module
          Size: 163\overline{8}4 bytes
(6) ddr_sdram
          Class: ddr high perf
          Size: 33554432 bytes
Selection: 6
--- Summary using
PTF: /home/mywork/sls_neek_bsp_hw_sopc.ptf
CPU:
                                        cpu
Device to upload to:
                                         ext flash
Program memory to execute from: ddr_sdram
--- Settings written to /opt/emb/uClinux/uClinux-dist/linux-2.6.x/arch/nios2nommu/hardware.mk
make[3]: Leaving directory `/opt/emb/uClinux/uClinux-dist/linux-2.6.x'<br>make[2]: Leaving directory `/opt/emb/uClinux/uClinux-dist/vendors/Altera/nios2nommu'<br>make[1]: Leaving directory `/opt/emb/uClinux/uClinux-dist/vendors'
[root@lawwork 026 uClinux-dist]# |
```
#### <span id="page-20-0"></span>**Figure 10 : Select a Device to Execute Kernel From**

7. To select DDR SDRAM, enter:

Selection:6

8. Now create romfs directory by issuing following command.

#make romfs

You may get error. Ignore it.

#### **2.4.3 Customization of Kernel Settings**

1. To customize the Kernel Settings, type on the terminal:

#make menuconfig

**Figure 11 : Linux Kernel Configuration Window** 

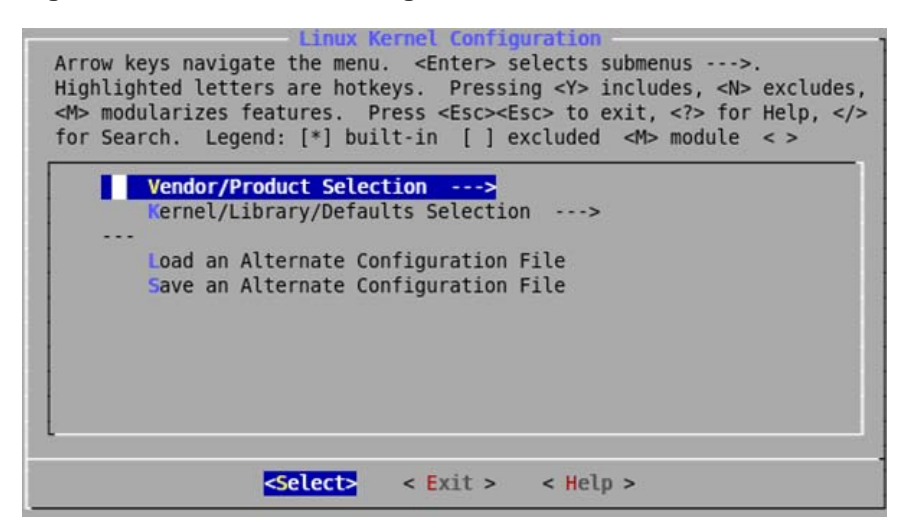

<span id="page-21-0"></span>2. Select **Kernel/Library/Defaults** Selection and press **Enter.** You will see the more kernel configuration settings as shown in [Figure 12.](#page-21-0)

**Figure 12 : Customize Kernel/Library/Defaults Selection Window** 

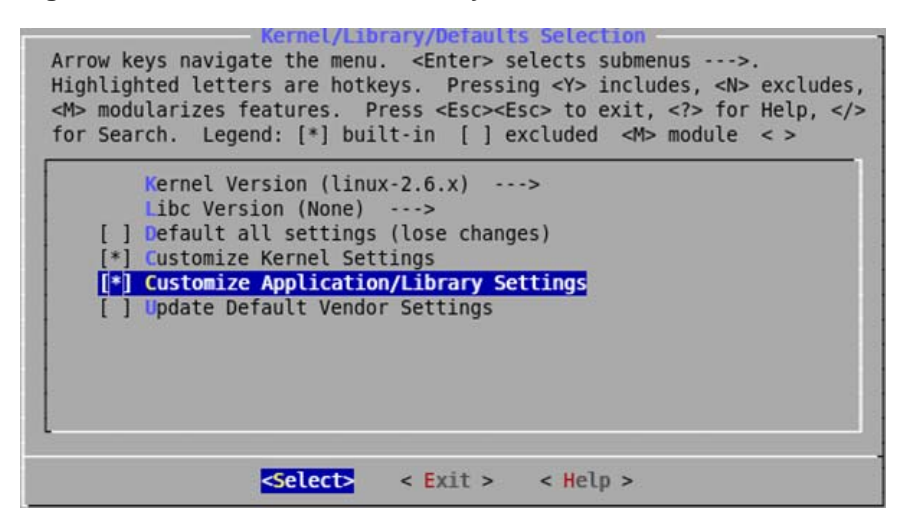

- 3. Press **"Y"** to select the following options:
	- Customize Kernel Settings
	- Customize Application/Library Settings
- 4. Select **<exit>**.
- 5. Select **<exit>**
- 6. Select **<yes>** for saving all changed settings. The final kernel configuration window you will see as shown in [Figure 13](#page-22-0).

<span id="page-22-0"></span>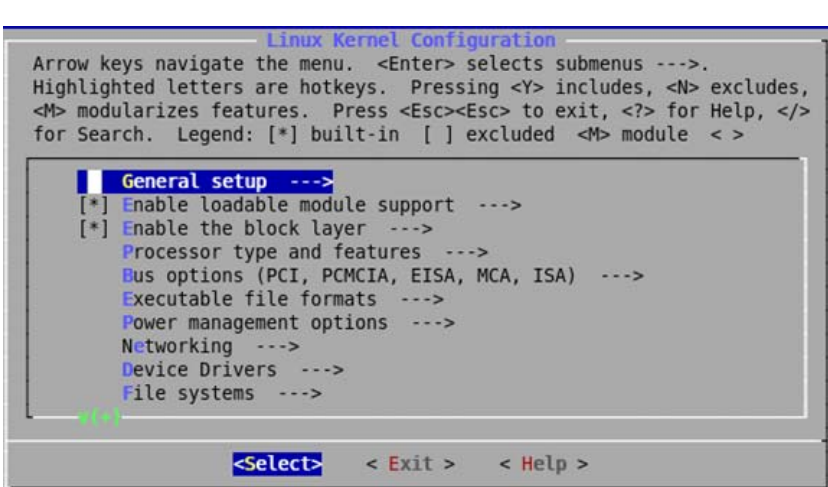

**Figure 13 : Final Kernel Configuration Window** 

### **Configuring General Setup**

Select General Setup option from [Figure 13.](#page-22-0) Press Enter. You will see the following submenu. Press Y to select the options. Configure the General Setup as shown below.

```
[*] Prompt for development and/or incomplete 
code/drivers 
() Local version - append to kernel release 
[*] Automatically append version information to 
the version string 
[ ] System V IPC 
[ ] POSIX Message Queues 
[ ] BSD Process Accounting 
[ ] Export task/process statistics through netlink 
(EXPERIMENTAL) 
[ ] User Namespaces (EXPERIMENTAL)
```
[ ] Auditing support [ ] Kernel .config support (14) Kernel log buffer size (16 => 64KB, 17 => 128KB) [\*] Create deprecated sysfs files [ ] Kernel->user space relay support (formerly relayfs) [\*] Initial RAM filesystem and RAM disk (initramfs/initrd) support (../romfs../vendors/ Altera/ nios2nommu/ romfs\_list) Initramfs source file(s) (500)User ID to map to 0 (user root) (500)Group ID to map to 0 (group root) [\*] Optimize for size (Look out for broken compilers!) [\*] Configure standard kernel features (for small systems) ---> [ ] Enable eventpoll support [\*] Enable signalfd() system call [\*] Enable eventfd() system call [ ] Enable VM event counters for /proc/vmstat Choose SLAB allocator (SLAB) --->

Select and press **Exit**. You will return to the Kernel Configuration Window.

#### **Configuring Loadable Module**

Press **Y** to select Enable Loadable Module Support option from [Figure 13](#page-22-0).

[\*] Enable loadable module support --->

#### **Configuring Block Layer**

Press **Y** to select Enable the block layer option from [Figure 13.](#page-22-0)

[\*] Enable the block layer --->

#### **Configuring Processor Type and Features**

Don't change any settings for this option.

```
[ ] Processor type and features --->
```
#### **Configuring Bus Options**

Don't change any settings for this option.

[ ] Bus options (PCI, PCMCIA, EISA, MCA, ISA) --->

#### **Configuring Executable File Formats**

Don't change any settings for this option.

[ ] Executable file formats --->

#### **Configuring Power Management Options**

Don't change any settings for this option.

[ ] Power management options --->

#### **Configuring Networking**

Don't change any settings:

```
Networking ---> 
   [ ] Networking support --->
```
### **Configuring Device Drivers**

Make the Device Driver settings as shown below. Keep all the options as default except the **character driver> Serial driver**.

```
Device Drivers ---> 
  Generic Driver Options ---> 
   [ ] Memory Technology Device (MTD) support ---> 
   [ ] Parallel port support ---> 
   [ ] Block devices ---> 
   [ ] Misc devices ---> 
   [ ] ATA/ATAPI/MFM/RLL support ---> 
  SCSI device support ---> 
   [ ] Serial ATA (prod) and Parallel ATA 
   (experimental) drivers ---> 
   [ ] Multiple devices driver support (RAID and LVM) -
   --> 
   [ ] Network device support ---> 
   [ ] ISDN support ---> 
   [ ] Telephony support ---> 
   Input device support ---> 
  Character devices ---> 
      [ ] Virtual terminal 
      [ ] Non-standard serial port support
      [ ] Nios LCD 16207 device support
      [ ] Nios PIO buttons support 
      [ ] SLS TPC support 
      [ ] LED Manager support 
      [ ] SnapGear Watchdog Support 
      [ ] Fast Timer 
      [ ] Reset switch support 
     Serial drivers ---> 
         [ ] 8250/16550 and compatible serial port
        --- Non-8250 serial port support 
        [ ] Nios serial support
```

```
[*] Altera JTAG UART support 
     [*] Support for console on Altera JTAG uart 
   [ ] Unix98 PTY support 
   [ ] Legacy (BSD) PTY support 
   [ ] IPMI top-level message handler ---> 
   [ ] Watchdog Timer Support ---> 
   [ ] Hardware Random Number Generator Core
  support 
   [ ] Enhanced Real Time Clock Support
   [ ] Generic /dev/rtc emulation
   [ ] Siemens R3964 line discipline
   [ ] RAW driver (/dev/raw/rawN)
   [ ] TPM Hardware Support ---> 
   [ ] M41T11M6 Real Time Clock (RTC) support 
[ ] I2C support ---> 
SPI support ---> 
[ ] Dallas's 1-wire support ---> 
[ ] Power supply class support ---> 
[ ] Hardware Monitoring support ---> 
Multifunction device drivers ---> 
Multimedia devices ---> 
Graphics support ---> 
Sound ---[ ] USB support ---> 
[ ] MMC/SD card support ---> 
[ ] LED Support ---> 
[ ] Real Time Clock ---> 
DMA Engine support ---> 
Userspace I/O --->
```
Save all the settings and **Exit**. You will get the application setting window as shown in [Figure 14.](#page-27-0)

If you want to use Serial UART as a console, then select the following options. Make sure you have not selected Altera JTAG UART support.

```
Device Drivers ---> 
  Character devices ---> 
     Serial drivers ---> 
        [*]Nios serial support 
        [*]Support for console on Nios UART 
        [ ] Altera JTAG UART support
        [ ] Support for console on Altera JTAG UART
```
<span id="page-27-0"></span>**Figure 14 : Linux Kernel Configuration** 

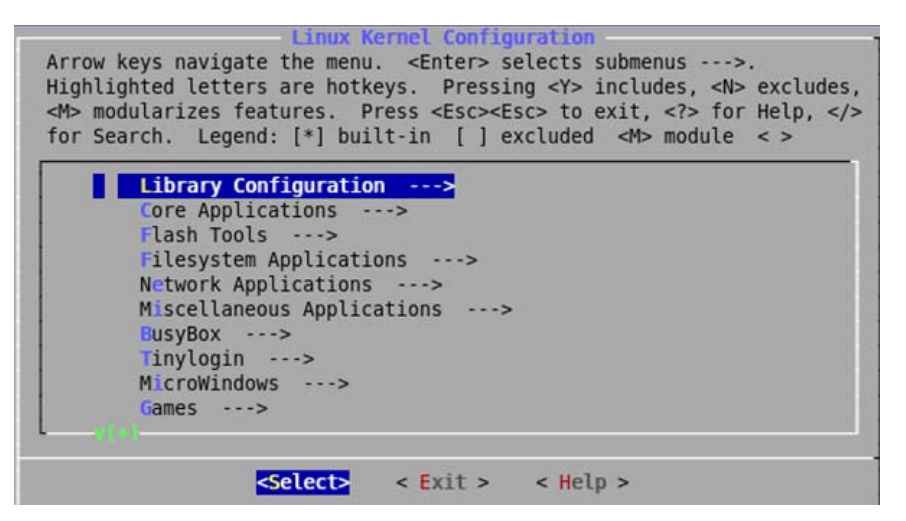

**Configuring Customize Application/Library Settings** 

Configure **Customize Application/Library Settings** menu as shown below:

```
Library Configuration ---> 
Core Applications ---> 
Flash Tools ---> 
Filesystem Applications ---> 
Network Applications ---> 
Miscellaneous Applications ---> 
BusyBox ---> 
   [*] BusyBox 
          Coreutils ---> 
            \lceil * \rceil cp
            [*] dd 
            [*] Enable DD signal handling for status 
            reporting 
          Linux System Utilities ---> 
            [*] mount 
            [*] Support mounting NFS file systems 
Tinylogin ---> 
MicroWindows ---> 
Games ---> 
Miscellaneous Configuration ---> 
Debug Builds ---> 
---Load an Alternate Configuration File 
Save Configuration to an Alternate File
```
Save all the settings and exit.

#### **2.4.4 Building uClinux zImage**

Once you have configured the kernel, build uClinux Image by issuing following commands.

#make

#make linux image

Here you will get **zImage** (elf file) *at /home/uClinux/uClinux-dist/image*

# <span id="page-30-0"></span>**3. Downloading and Running zImage**

zImage is one type of elf file which contains compress kernel image and romfs image. Given below are the steps for downloading a running zImage in to the NEEK hardware platform.

# **3.1 Running zImage on Linux**

## **3.1.1 Using JTAG UART Console**

To run zImage on Linux, you should have Nios2 EDS installed on your pc with properly set environmental variables. We will use utilities from Nios2 EDS. This description is for JTAG UART console only.

First configure .sof

#nios2-configure-sof/home/uClinux/Systemfiles/sls\_neek\_bsp\_hw.sof

To download zImage, open the terminal

#nios2-download –g /home/uClinux/uClinux-dist/images/zImage

Run the command

#nios2-terminal

Here you will see booting.

## **3.1.2 Using Serial UART Console**

Use Minicom as serial terminal emulator. First of all configure Minicom to use it with zImage. Follow the steps below to configure Minicom.

1. On your terminal type,

# minicom -s

The Minicom configuration window opens. See [Figure 15](#page-31-0) . Select **Serial port setup** and press **Enter** key.

<span id="page-31-0"></span>**Figure 15 Minicom Configuration Window1** 

|  | File Edit View Terminal Tabs Help        |                         |
|--|------------------------------------------|-------------------------|
|  |                                          |                         |
|  |                                          |                         |
|  |                                          |                         |
|  |                                          |                         |
|  |                                          |                         |
|  |                                          |                         |
|  |                                          |                         |
|  |                                          |                         |
|  | -[configuration]-                        |                         |
|  | Filenames and paths                      |                         |
|  |                                          | File transfer protocols |
|  | Serial port setup                        |                         |
|  | Modem and dialing<br>Screen and keyboard |                         |
|  | Save setup as dfl                        |                         |
|  | Save setup as                            |                         |
|  | Exit                                     |                         |
|  | Exit from Minicom                        |                         |
|  |                                          |                         |

2. Select the Serial Device, baud rate and other parameters as shown in [Figure 16](#page-31-1). Here, we have selected Serial device as **/dev/ttyS0** but it may differ as per your development machine.

**Figure 16 : Minicom Configuration Window 2** 

<span id="page-31-1"></span>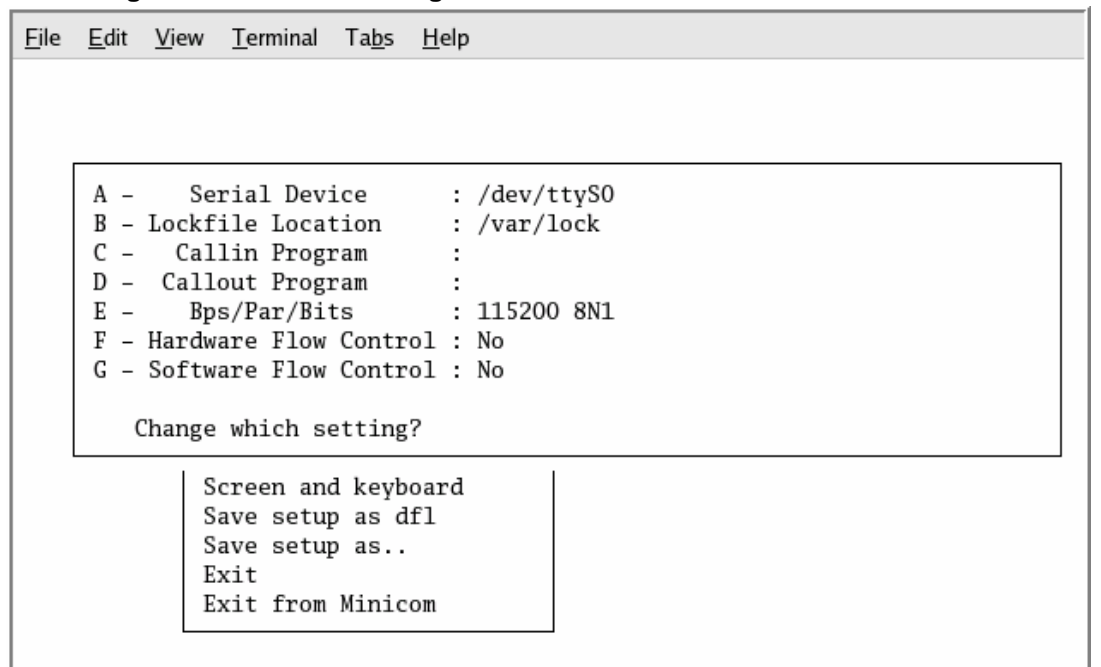

<span id="page-32-1"></span><span id="page-32-0"></span>3. Set the baud rate 115200, 8 bit, no parity and one stop bit. See the [Figure 17](#page-32-1)

**Figure 17 : Minicom Configuration Window3** 

| <u>F</u> ile |                                     | Edit View Terminal Tabs       |                     | <u>H</u> elp |  |                    |              |  |
|--------------|-------------------------------------|-------------------------------|---------------------|--------------|--|--------------------|--------------|--|
|              |                                     |                               |                     |              |  |                    |              |  |
|              |                                     |                               |                     |              |  | [Comm Parameters]- |              |  |
|              | А<br>B                              | Serial<br>- Lockfile L        | Current: 115200 8N1 |              |  |                    |              |  |
|              | C<br>D                              | Callin P<br>Callout P         | Speed               |              |  | Parity             | Data         |  |
|              | E                                   | Bps/Par<br>$F$ - Hardware $F$ | A: 300<br>B: 1200   |              |  | L: None<br>M: Even | S:5<br>T: 6  |  |
|              |                                     | G – Software F                | C: 2400<br>D: 4800  |              |  | N: Odd<br>O: Mark  | U: 7<br>V: 8 |  |
|              | Change whic                         |                               | E: 9600<br>F: 19200 |              |  | P: Space           | Stopbits     |  |
|              |                                     | Screen                        | G: 38400            |              |  |                    | W: 1         |  |
|              |                                     | Save s                        | H: 57600            |              |  |                    | X: 2         |  |
|              |                                     | Save sl                       | I: 115200           |              |  | $Q: 8-N-1$         |              |  |
|              |                                     | Exit<br>Exit f                | J: 230400           |              |  | $R: 7-E-1$         |              |  |
|              | Choice, or <enter> to exit?</enter> |                               |                     |              |  |                    |              |  |
|              |                                     |                               |                     |              |  |                    |              |  |

- 4. You may set this configuration as default by selecting **Save Setup as dfl**  option after all configurations.
- 5. Now, download .sof and zImage from other terminal and you will see booting on Minicom.

## **3.2 Running zImage on windows**

### **3.2.1 Using JTAG UART Console**

If you have selected **JTAG** UART as console while building the zImage then follow the steps:

```
[SOPC Builder]$ nios2-configure-sof 
sls_neek_bsp_hw.sof
[SOPC Builder]$ nios2-download -c USB-Blaster[USB-0] 
zImage –g 
[SOPC Builder]$ nios2-terminal
```
Here you can see Linux booting messages on same shell.

#### <span id="page-33-0"></span>**3.2.2 Using Serial UART Console**

You can build zImage on Linux and run it on windows. This is the description for serial UART console. Go to the "/home/uClinux/uClinux-dist/images" directory. Copy the file named "zImage" and paste it in to your windows PC (make sure your zImage absolute path doesn't contain a white character i.e. space).also copy **sls\_neek\_bsp\_hw.sof** from */home/uClinux/System-files* into *windows* directory.

1. Open the HyperTerminal with the following configuration.

#### **Figure 18 : COM1 Properties**

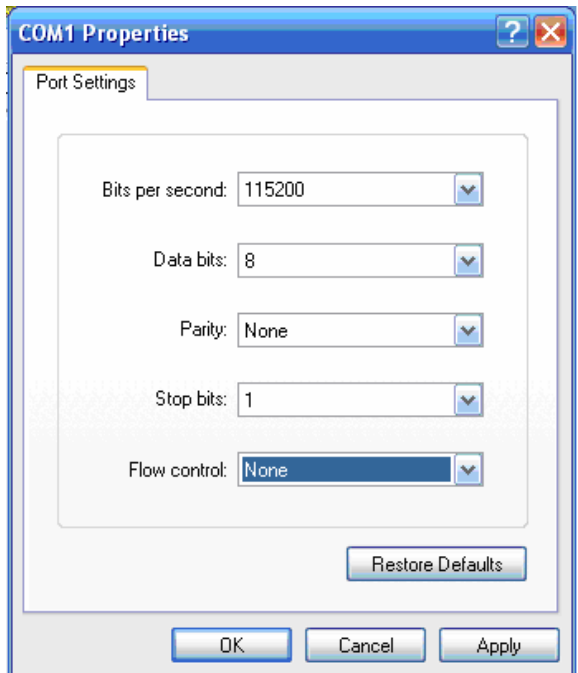

- 2. Download **sls\_neek\_bsp\_hw.sof** file into the NEEK either Quartus programmer or with command.
- 3. Open the Nios II Command Shell. Navigate to the directory where you have put the zImage and sof files.

 [SOPC Builder]\$ cd /(your directory containing zImage) [SOPC Builder]\$ nios2-configure-sof **sls\_neek\_bsp\_hw.sof** [SOPC Builder]\$ nios2-download -c USB-Blaster[USB-0] zImage -g

Here you can see Linux booting messages on the hyper terminal window.

# <span id="page-34-3"></span><span id="page-34-0"></span>**4. Configuring Device Drivers and File Systems**

If more functions need to be supported on kernel, then before the kernel rebuild, it needs to do the selected kernel configuration, the following sessions describe the procedures to do configurations.

To know more about peripherals and hardware available on the NEEK kit, refer the NEEK Kit Getting Started User Guide located at <BSP Installation Path>/Docs.

# <span id="page-34-1"></span>**4.1 Flash Memory (MTD) Driver**

To include the Flash Memory (Memory Technology Device) driver in compilation, the following options should be enabled:

```
Device Drivers ---> 
  Memory Technology Devices (MTD) ---> 
     [*] Memory Technology Device (MTD) support 
     [*] MTD partitioning support 
     [*] Direct char device access to MTD devices 
     [*] Caching block device access to MTD devices 
        RAM/ROM/Flash chip drivers ---> 
           [*] Detect flash chips by Common Flash 
           Interface (CFI) probe 
           [*] Support for Intel/Sharp flash chips 
        Mapping drivers for chip access ---> 
           [*] Maps for Altera Nios Development Kit
```
### <span id="page-34-2"></span>**4.1.1 JFFS2 File System Configuration**

JFFS2 is a log-structured file system designed for use on flash devices in embedded systems. Rather than using a kind of translation layer on flash devices to emulate a normal hard drive, as is the case with older flash solutions, it places the file system directly on the flash chips.

If you want to use JFFS2 file system on Flash Memory then you have to configure both the Flash Memory driver and JFFS2 file system. First do the Flash Memory Driver configuration as described above. And then follow the procedure below to configure the JFFS2 File system.

```
File systems ---> 
        [*] Journaling Flash File System v2 (JFFS2) 
     support 
      (0) JFFS2 debugging verbosity (0 = quiet, 2 = 
     noisy) 
      [*] JFFS2 write-buffering support
```
# <span id="page-35-1"></span>**4.2 SLS SD Card IP Driver**

To include the SD Card Driver in compilation, the following options should be enabled:

Device Drivers ---> [\*] MMC/SD card support ---> --- MMC/SD card support --- MMC/SD Card Drivers [ ] MMC block device driver --- MMC/SD Host Controller Drivers [\*] SLS SD card device driver

### <span id="page-35-2"></span>**4.2.1 VFAT**

Virtual File Allocation Table (VFAT) is the part of the Windows 95 and later operating system that handles long file names, which otherwise could not be handled by the original file allocation table file allocation table (FAT) programming.

If you want to use VFAT file system on SD Card then you have to configure both the SD Card driver and VFAT file system. First do the SD Card Driver configuration as described above. And then follow the procedure below to configure the VFAT File system.

```
--- Base native language support 
      (iso8859-1) Default NLS Option 
      [*] Codepage 437 (United States, Canada)
     [*] Codepage 850 (Europe) 
     [*] NLS ISO 8859-1 (Latin 1; Western European 
     Languages) 
      [*] NLS UTF-8 
File systems ---> 
  DOS/FAT/NT File systems ---> 
     [*] MSDOS fs support 
     [*] VFAT (Windows-95) fs support 
     (850) Default codepage for FAT 
      (Iso8859-1) Default iocharset for FAT 
     Native Language Support
```
## <span id="page-36-1"></span>**4.3 SLS Ethernet IP Driver**

To include the SLS Ethernet IP Driver in compilation, the following options should be enabled:

```
Networking ---> 
   [*] Networking support
   --- Network device support 
   [ ] Network packet debugging (NEW) 
   [*] Packet socket
   [ ] Packet socket: mmapped IO (NEW)
   [*] UNIX domain sockets
   [ ] PF_KEY sockets (NEW) 
   [*] TCP/IP networking 
Device Drivers ---> 
   [*] Network device support ---> 
     Ethernet (10 or 100Mbit) ---> 
         [*] SLS MAC support
```
### <span id="page-37-2"></span><span id="page-37-0"></span>**4.3.1 NFS**

NFS is a network file system protocol originally developed by Sun Microsystems in 1984, allowing a user on a client computer to access files over a network as easily as if the network devices were attached to its local disks.

If you want to use NFS file system on Ethernet then you have to configure both the Ethernet IP driver (as described above) and NFS file system. Then follow the procedure below to configure the NFS File system

```
File systems --> 
  Network File Systems --> 
     [*] NFS file system support 
      [*] Provide NFSv3 client support
```
# <span id="page-37-1"></span>**4.4 SLS VGA IP Driver**

To include the SLS VGA IP Driver in compilation, the following options should be enabled:

```
Device Drivers ---> 
  Graphics support ---> 
     [ ] Enable firmware EDID 
      [*] Support for frame buffer devices 
      --- Frame buffer hardware drivers 
     [*] SLS VGA IP support
```
# **4.5 SLS PS/2 IP Driver**

To include the SLS PS/2 IP Driver in compilation, the following options should be enabled:

<span id="page-38-0"></span>[\*] Generic input layer (needed for keyboard, mouse…) --- Input Device Drivers [\*] Keyboards ---> --- Keyboards [\*] SLS PS2 Keyboard ---> Input device support ---> Device Drivers --->

### <span id="page-38-1"></span>**4.6 SLS Touch Panel Controller (TPC) IP Driver**

To include the SLS TPC IP Driver in compilation, the following options should be enabled:

```
Device Drivers ---> 
  Character devices ---> 
      [*] SLS TPC support
```
# <span id="page-38-2"></span>**4.7 SLS I<sup>2</sup> S IP Driver**

To include the SLS  $I^2S$  IP driver in compilation, the following options should be enabled:

```
Device Drivers ---> 
  Character devices ---> 
      [*] SLS I2S support
```
## **4.8 UART Driver**

To include the UART Driver in compilation, the following options should be enabled:

```
 Device Drivers ---> 
  Character devices ---> 
     Serial support ---> 
         [*] Nios serial support
```
# <span id="page-39-1"></span><span id="page-39-0"></span>**5. User Applications**

Using the User Applications you can access the drivers, file systems and peripherals available on the board. This chapter describes the following user applications.

# **5.1 Flash and JFFS2 Application**

To access Flash and JFFS2 application, include its driver and file system as described in the section: [Flash Memory \(MTD\) Driver](#page-34-1) and [JFFS2 File System](#page-34-2)  [Configuration](#page-34-2).

### **5.1.1 Flash Tools**

Select **Customize Application/Library Settings>Flash tools**. Select the options as shown below.

```
Flash Tools ---> 
   --- MTD utils 
   [*] mtd-utils 
   [*] erase 
   [*] eraseall 
   [*] unlock
   [*] lock 
   [*] mkfs.jff2
```
Build the kernel as explained in the section [Development Target.](#page-15-1)

## **5.1.2 Accessing Flash and JFFS2 Applications**

To access the Flash and JFFS2 in your application use the required commands as described in the table below:

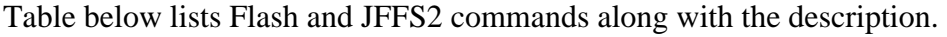

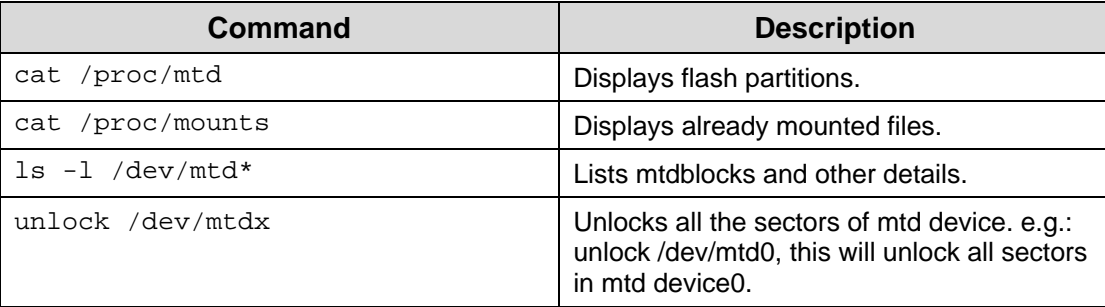

<span id="page-40-0"></span>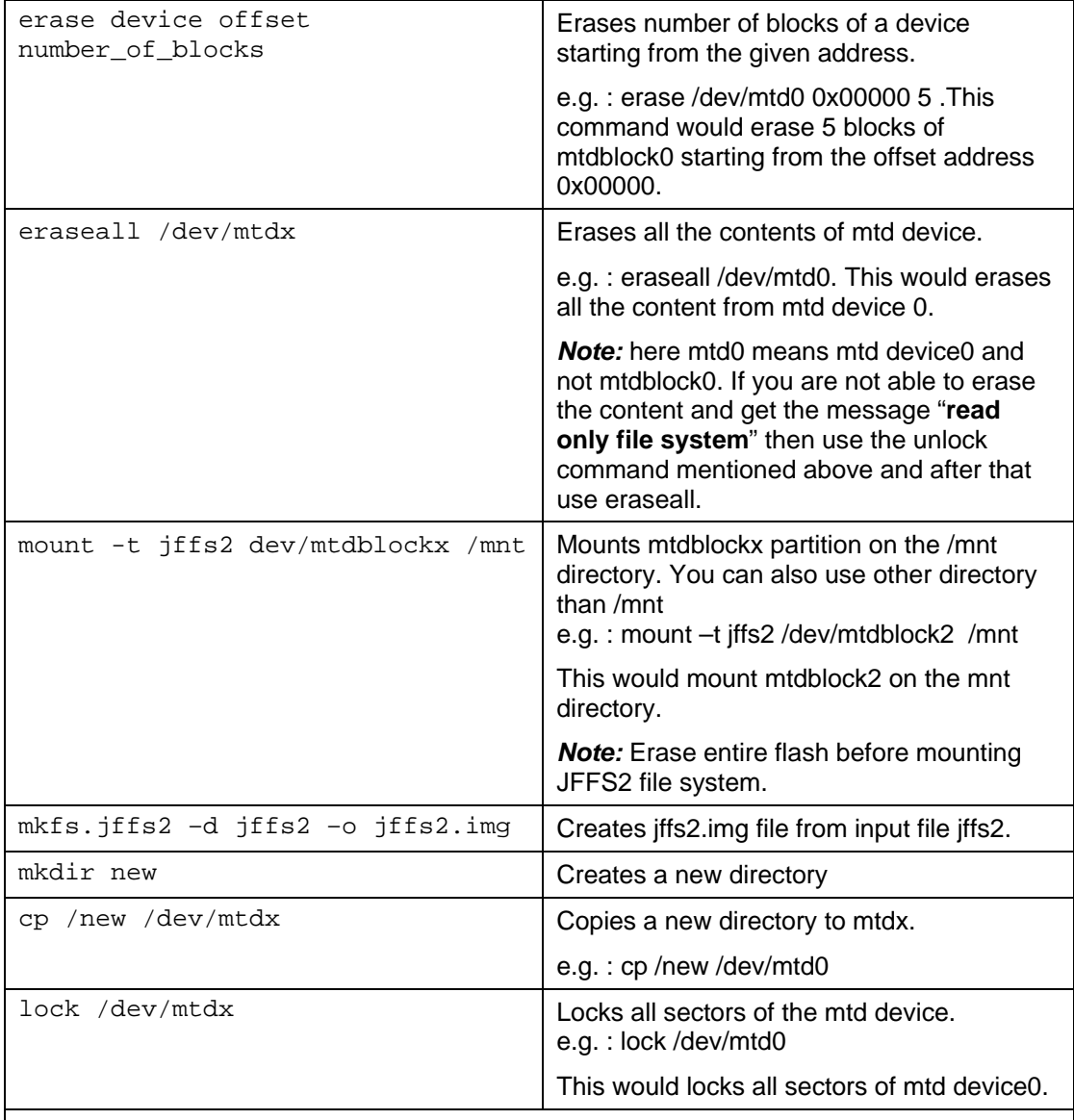

#### *Note:*

(1). Where x=0, 1, 2.. mtd device or mtdblocks in the system.

(2). By default sectors of flash device are locked. So you can not write anything before unlocking the flash device. Use unlock command to write on flash device.

### **5.1.3 Configuring Flash Partition**

To configure the flash partition, either you can create your own mapping driver or modify the partition with **altera.c** file. Here **altera.c** is the mapping driver for mtd device. It is located at *uClinux-dist/linux-2.6.x/drivers/mtd/maps/.*

# <span id="page-41-0"></span>**5.2 VGA, LCD and SD Card Application**

To access the VGA, LCD and SD Card applications, select necessary drivers and file systems for SD Card, VGA and LCD as mentioned in the [SLS SD Card IP](#page-35-1)  [Driver](#page-35-1), [VFAT](#page-35-2) and [SLS VGA IP Driver.](#page-37-1)sections.

Before going further, copy .jpg images from your PC in the SD Card and make the following selection.

```
Miscellaneous Applications ---> 
   ---video tools 
   [*] jpegview
```
#### <span id="page-41-1"></span>**5.2.1 Viewing the SD Card Images on the VGA and LCD**

1. To mount the SD Card on mnt directory, Issue the following command on the target when the system is up and running.

 $\frac{1}{\sqrt{2}}$  />mount -t vfat /dev/hda /mnt  $\leftarrow$ 

Sometimes, when the user uses this command on the console, it is failed to mount and returns with following error message.

FAT: bogus number of reserved sectors

VFS: Can't find a valid FAT file system on dev SLS\_SD

This is due to the problem in the file system formatted on the SD Card, which is supported in windows but is not supported in uClinux. To solve this problem, please download [Quick Reference.](http://www.slscorp.com/pages/bspdownload.php)

When you extract Quick Reference, you will find following files:

- zImage
- sls neek bsp hw.sof
- readme.txt

Download .sof and zImgae respectively. You will get console on serial UART. When zImage is up and running, plug the SD card into socket of the NEEK board. Issue following command to format the SD card.

/>mkdosfs –I –F 16 /dev/hda

After formatting the SD card, you have to copy the JPG file from your PC through card reader in the NEEK board. Once again mount the SD card with VFAT file system.

3. Go to the mnt directory and see the contents of the SD card by Issuing the following command.

 $/$ >cd mnt  $\leftarrow$ 

<span id="page-42-0"></span> $/mnt>ls$ <sup> $\leftarrow$ </sup>

You will see on the console, the list of images contained in the SD card.

10036828.jpg

10176026.jpg

dho13v.jpg

4. View the images contained in the SD card on VGA monitor connected to VGA port of NEEK board and NEEK board LCD screen by issuing the following command.

/mnt>jpegview -S1 –f 10036828.jpg 10176026.jpg

The console displays:

SLS\_VGA Driver is opened 800 480 800 480 0 0 16 0 -1 -1  $framebase = 0x5000000$   $err=0$ ImageWidth=732 ImageHeight=480 read 10036828.jpg OK ImageWidth=719 ImageHeight=480 read 10176026.jpg OK

# **5.3 Touch Panel Controller (TPC) Application**

To access the Touch Panel Controller applications, select TPC driver as mentioned in section [SLS Touch Panel Controller \(TPC\) IP Driver](#page-38-1).

Select the user application as shown below:

Miscellaneous Applications ---> [\*] userapp

Build the kernel with this application. When the kernel is up and running, execute the command:

/>touchpanel &  $\leftrightarrow$ 

Now touch any part of LCD screen and you will see its co-ordinates get printed on the console.

# <span id="page-43-0"></span>**5.4 I 2 S Application (To Play MP3 Songs)**

To play MP3 songs with I<sup>2</sup>S IP core, please select [SLS I2S IP Driver.](#page-38-2) In miscellaneous application, select following:

```
[*] mp3play 
miscellenieous application --> 
   --- Audio tools
```
Build the zImage with these options. To test this application, copy the MP3 songs in SD card and run the zImage, when it is up and running. Mount the SD card as explained in [Viewing the SD Card Images on the VGA and LCD](#page-41-1). Issue following command:

```
/> cd mnt 
mnt> ls 
sample.mp3 
……. 
……
mnt>mp3play sample.mp3
```
Connect the headphone with the board and you will hear an mp3 song now. You can play any mp3 song with its name as explained above.

# **5.5 Adding New User Application**

This section explains you of adding a user application named **hello** in uClinux. Follow the steps below to add a new user application.

- 1. Create **hello** directory in the */home/uClinux/uClinux-dist/user* directory.
- 2. Copy source file (C file) to the hello directory
- 3. Add the configuration variable **hello** to the *user/Kconfig* file:

```
config USER_HELLO 
bool "hello" 
help 
help_words_here.....
```
This adds the **hello** menu option to the userland configuration menu.

4. Add following lines to the *user/Makefile* to add the hello directory in compilation.

```
...
```

```
dir_$(CONFIG_USER_HELLO) += hello 
...
```
5. Create the **Makefile** under *user/hello* directory as mentioned below to compile the hello application.

```
EXEC = hello 
OBJS = hello.o 
all: $ (EXEC)
  $(EXEC): $(OBJS)$(CC) $(CFLAGS) $(LDFLAGS) -o $@ $(OBJS) $(LDLIBS) 
romfs: 
  $(ROMFSINST) /bin/$(EXEC)
```
clean:

-rm -f \$(EXEC) \*.elf \*.gdb \*.o

6. Build the kernel with this application and issue the following command to view the output of this application.

 $/$ >hello  $\leftrightarrow$ 

Here, you will see the output of your application.

## **5.6 Build New User Application Using SLS IP Drivers**

To build a new user application using SLS IP drivers refer **DRIVERSAPI.txt** located at /*Docs*.

## **5.7 Shell Commands**

Using Shell commands you can perform operations on the uClinux on the NEEK board. Shell is the basic application on the Linux system, default shell provided in BSP is "sh". "sh" uses the current directory as the prompting string. Commands can be executed under shell. (It works the same way as PC Linux). Key in help under shell will display the internal commands provided by shell.

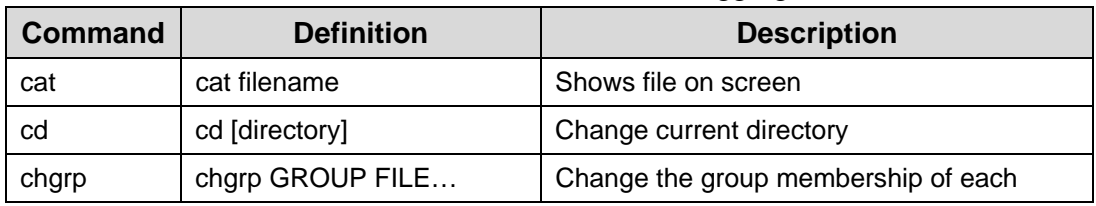

Table below lists the shell commands useful while debugging:

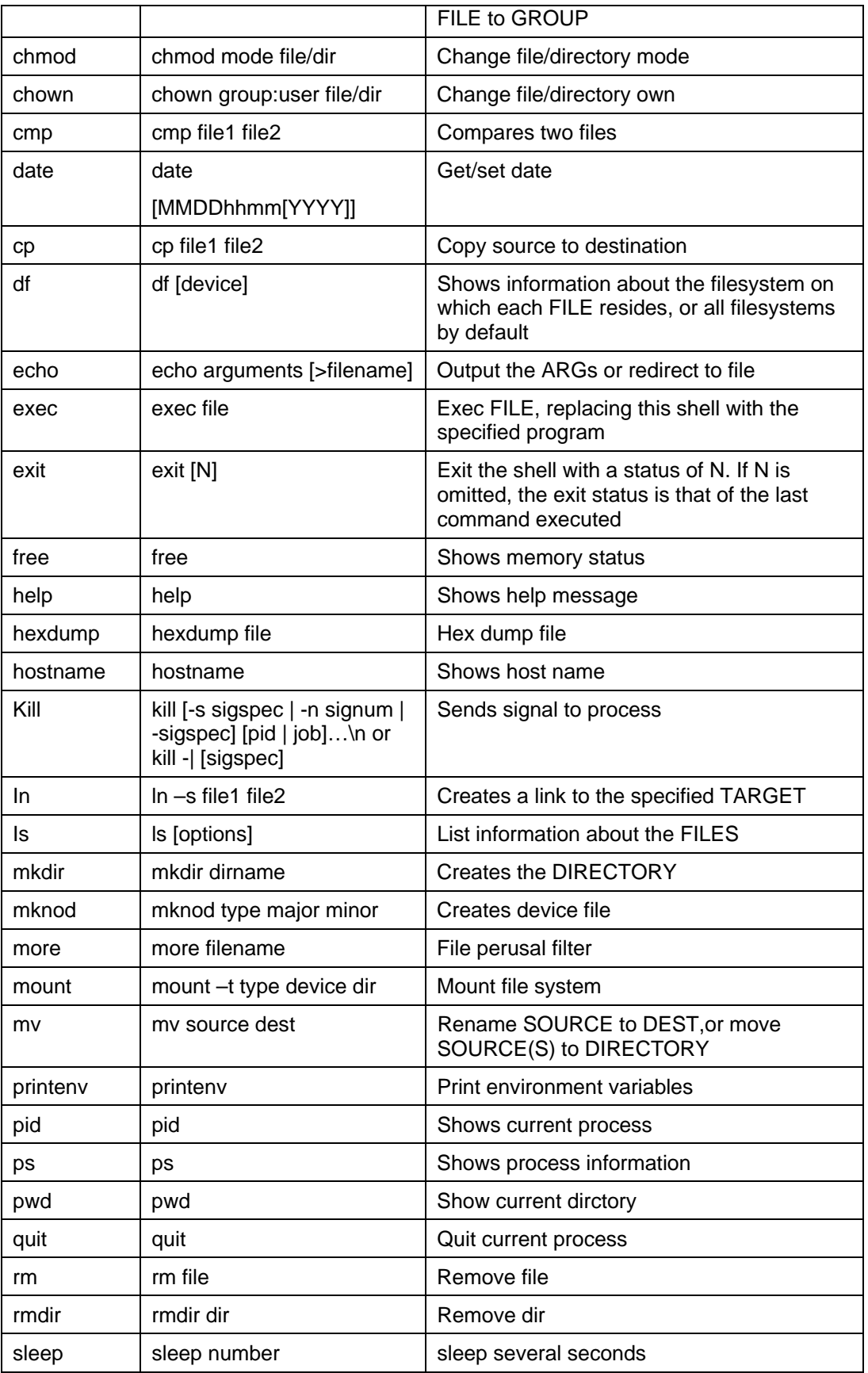

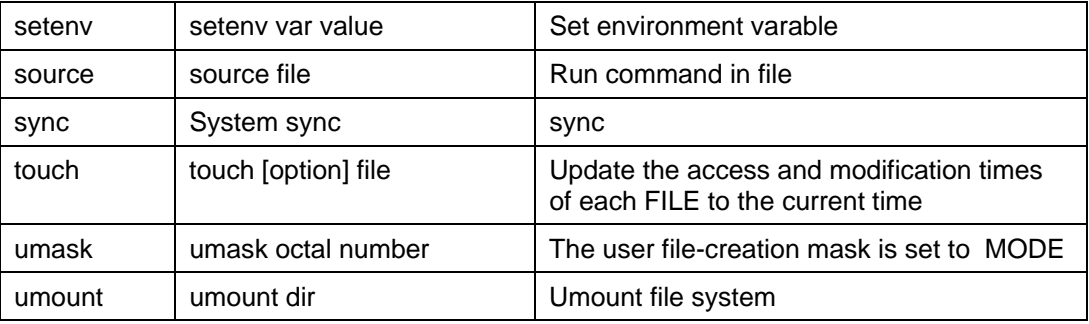

# <span id="page-48-1"></span><span id="page-48-0"></span>**6. Configuring Network utilities and NFS (Client)**

This chapter introduces you about the network utilities ftp, dhcpcd, telnet, boa, and inetd. First of all follow all steps for Ethernet driver mentioned in the section [SLS Ethernet IP Driver](#page-36-1).

# **6.1 Configuring DHCP Client**

1. Select **Customize Application/Library Settings.** Do the following settings for Network Application and Busybox.

```
Network Applications ----> 
   [*] dhcpcd-new (2.0/2.4)[*] ntpdate 
   [*] route 
BusyBox ----> 
   [*] ifconfig
   [*] ifconfig: status reporting 
   [*] netstat 
   [*] ping
```
2. To configure the IP address of the board dynamically (automatically), issue the following command on the target.

 $/$ >dhcpcd  $\leftarrow$ 

3. To know the IP address received from the above command and to know the Ethernet port configuration, Issue following command on the target.

 $\rightarrow$ ifconfig  $\rightarrow$ 

You will find IP assigned to your board by ifconfig command

4. Ping your board from the host with the IP address (xx.xx.xx.xx) that you got from step 3.

#ping xx.xx.xx.xx

 $\Box$  Make sure that DHCP server is available in your network and there is enough space for new IP allocation.

# <span id="page-49-0"></span>**6.2 Static IP Allocation**

To configure the Static IP, do the following settings:

```
BusyBox ----> 
   [*] ifconfig 
   [*] ifconfig: status reporting
```
To allocate static IP to the board, issue following command on the target.

```
\rightarrowifconfig eth0 192.168.0.14 \rightarrow
```
# **6.3 Mounting NFS on NEEK**

Before mounting NFS on NEEK, select the options as mentioned in [SLS Ethernet](#page-36-1)  [IP Driver](#page-36-1) and [NFS](#page-37-2). Then go to the user application and select the following.

```
Network Applications ---> 
   [*] portmap
BusyBox ---> 
   [*] BusyBox 
     Linux System Utilities ---> 
        [*] mount 
         [*] Support mounting NFS file systems 
     Networking Utilities ---> 
        [*] ifconfig 
         [*] Enable status reporting output (+7k)
```
Now build the kernel.

### **6.3.1 NFS Server (Host) Set Up**

To set up the NFS server follow the steps below:

- 1. Login as a **super user** on your server on the host pc in your network.
- 2. Create a directory called **nfs** in the */home* directory.

#mkdir /home/nfs

<span id="page-50-0"></span>3. Edit the file named **exports** under */etc* directory and add the following line:

/home/nfs 192.168.0.0/255.255.255.0(sync,no\_root\_squash,rw)

This setting may differ as per your network

5. Restart NFS server.

#service nfs restart

6. Verify it by issuing the following command.

#showmount –e

#### **6.3.2 NFS Client (NEEK) Setup**

When the **zImage** is up and running, issue the following command:

/>portmap &

```
/>mount -t nfs -n -o nolock,rsize=1024,wsize=1024 
192.168.0.26:/home/nfs /mnt
```
After successful mounting, you can access the */home/nfs* directory on the NFS server (host PC) using */mnt* directory on the NFS client (NEEK board- target).

## **6.4 Configuring inetd, telnetd, ftpd Server**

To configure inetd, telnettd, ftpd, follow the steps below:

1. First of all follow all steps for Ethernet driver mentioned in NEEK BSP driver chapter.

```
Network Applications ----> 
[*] ftpd 
[*] inetd 
[*] telnetd
```
2. When the kernel is up and running run write the following command on console:

 $\frac{1}{\sqrt{2}}$ 

This would run inetd server in the background which in turn will run the telnet and ftp server.

3. Now connect FTP client on HOST to the server running on the Board.Here Board IP is configured as 192.168.0.14 so issue:

<span id="page-51-0"></span>#ftp  $192.168.0.14 \text{ } \rightarrow$ 

You will see following on the host terminal. Enter the ftp user name and password

Connected to 192.168.0.14 220- Welcome to the uClinux ftpd! 220 uClinux FTP server (GNU inetutils 1.4.1)ready User (192.168.0.14 :( none)): ftp 331 Guest login ok, type your name as password. Password:  $\overline{\mathbf{u}}$ 230 Guest login ok, access restrictions apply. ftp>

4. Now connect Telnet client on HOST to the server running on the Board. Here Board IP is configured as 192.168.0.14 so issue:

#telnet 192.168.0.14 ←

Target command shell will be opened.

## **6.5 Configuring boa Server**

To configure the boa server on the board, follow the steps below:

1. Do the following selection.

```
[*] Customize Vendor/User Settings (NEW) ----> 
     Network Applications ----> 
        [*] boa
```
2. Issue following command on the target.

 $/$ >boa &  $\leftrightarrow$ 

3. On host PC, go to your web browser, search for **board\_ip** in the address bar. uClinux default webpage opens.

# <span id="page-52-0"></span>**7. Debugging Kernel and User Application**

To debug the user application you will require following software and hardware:

- Cross/Straight Network cable
- JTAG cable
- Eclipse IDE for C/C++ developers. You can download Eclipse IDE from the

http://www.eclipse.org/downloads/download.php?file=/technology/epp/do wnloads/release/20071103/eclipse-cpp-europa-fall2-linux-gtk.tar.gz

# **7.1 Debugging uClinux kernel using nios2-elf-insight over JTAG**

To debug the uClinux kernel using nios2-elf-insight over JTAG, first build the zImage by using the following steps:

Before debugging, configure the kernel as explained below:

#make menuconfig

The menu configuration window opens:

Kernel hacking ----> [\*] Full Symbolic/Source Debugging support

Save and exit. Go to the user application:

```
Debug Builds ----> 
   [*] build debugable libraries 
   [*] build debugable applications
```
Following are the steps to debug uClinux kernel using JTAG.

1. Download the .sof file to your board using command:

#nios2-configure-sof/home/uClinux/System-files/ sls\_neek\_bsp\_hw.sof  $\leftarrow$ 

2. In your Linux pc, open the terminal and write the command:

#nios2-gdb-server - -tcpport 2342 – tcppersist

Here 2342 is an example; you can select your own port no.

- <span id="page-53-0"></span>3. Go to **home/uClinux/uClinux-dist/linux 2.6.x** .You will find **vmlinux**. Copy it and paste it in same dir with name **vmlinux.elf**.
- 4. Issue the command:

```
#nios2-debug home/uClinux/uClinux-dist/linux 
2.6.x/vmlinux.elf \leftarrow
```
Wait for few seconds and following window will get opened.

#### **Figure 19 : Start.C**

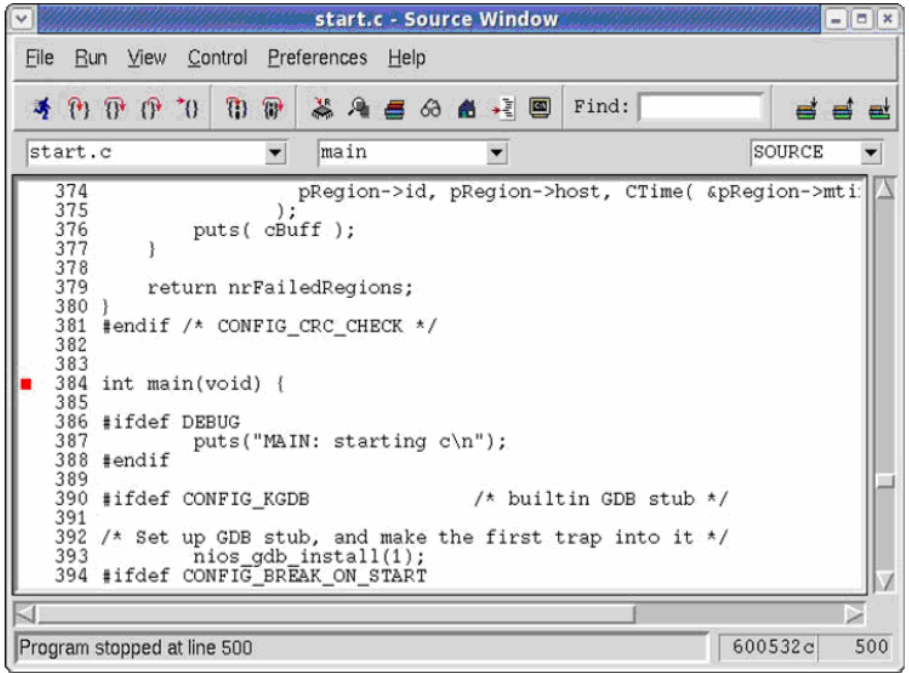

Now you can debug easily with aid of GUI. You can set the break point, check the content of registers and see the assembly code also.

# **7.2 Debugging User Application using gdbserver over Ethernet**

Insight is the GUI of gdb debugger. Often it's not easy to remember the debug Command. Therefore insight provides the graphical interface so user can debug easily. The aim of the document is to explain how to debug user space application. Steps are mentioned below:

For debugging user application over Ethernet you should have proper zImage .To build zImage, Follow **Driver for Ethernet in NEEK BSP DRIVERS.** 

Here is the example of simple helloworld.c program debugging:

- 1. Select gdbserver (old) in menuconfig under user application  $\rightarrow$ miscellaneous application.
- 2. Select the ifconfig utility in your busybox.
- 3. On your host set PATH environmental variable to toolchain with following command:

```
#PATH=$PATH:/home/uClinux/Bintools/opt/nios2/bin
```
#export PATH

4. Compile the application with debug symbols and no optimization, on your host, Here is helloworld.c example. Your current working dir should have this .c file.

```
#nios2-linux-uclibc-gcc -g helloworld.c -o helloworld 
-elf2flt \leftarrow
```
This will generate **Helloworld** and **Helloworld.gdb** files in your current working dir. Copy generated Helloworld to **romfs/bin** in uClinux-dist dir.

5. Build the image, download it to target and configure the Ethernet IP, 192.168.0.14 through following command

 $\rightarrow$ ifconfig eth0 192.168.0.14  $\leftrightarrow$ 

Then start the gdbserver listening on an unused port eg. 9999,with command:

6. Apply the command given below:

/> gdbserver localhost:9999 /bin/Helloworld

7. It will display,

Process /bin/ Helloworld created; pid = 20 Listening on port 9999

8. Next, on your Linux PC, in the hello source dir, run insight gdb,

```
#nios2-linux-uclibc-insight Helloworld.gdb
```
- 9. A source window will open and display the source Helloworld.c.
- 10. The open a gdb console, with **View>Console**, enter gdb command in this window.

gdb>target remote 192.168.0.14:9999 (board\_ip:9999)

11. Then it will report the target address of the program. Now you can set break points and debug. On target you can see the message: Remote debugging from host IP, here you will see your IP (IP of host) address. <span id="page-55-0"></span> $gdb> b$  main  $\leftarrow$  (insert break point at main)  $gdb > c$  (continue)

12. Now you can debug via command or through GUI of insight. Insight GUI are quite easy to understand. If you want to use command then you can use:

 $qdb> s$   $\leftarrow$  (for single stepping)  $gdb> r$   $\leftarrow$  (to run program )

## **7.3 Debugging User application using Eclipse IDE**

To debug the user application, follow the steps below.

- 1. Follow all steps mentioned in Ethernet driver selection, from chapter [Configuring Device Driver.](#page-34-3)
- 2. Build the uClinux kernel by selecting

```
User application ----> 
  miscellaneous application ----> 
      [*] gdbserver(old).
```
- 3. Open the terminal. Change directory to the Eclipse IDE folder
- 4. Write the command on the terminal to open the Eclipse IDE.

#./eclipse

- 5. Type **workspace** to choose your workspace.
- 6. Select **File>New>C project** to Create a new project.
- 7. Enter **Helloworld** as your Project name.
- 8. Project types, executable, Hello world ANSI C Project, (or empty project and add your source).Finish.
- 9. Now, setup for nios2 tool chain in Eclipse IDE on the host by following the steps below:
	- a) Select the project **Helloworld** under **Project Explorer**.
	- b) Right click on **Helloworld** and select **Properties**. Project properties dialog box opens.
		- Select **Settings>GCC C Compiler** under **C/C++ build**. Make following settings:
- Command: **nios2-linux-uclibc-gcc**
- All options: **-O0 -g -Wall -c -fmessage-length=0**
- Click **Apply**.
- Select **Settings>GCC C Linker** under **C/C++ build** and make following settings
	- Command: **nios2-linux-uclibc-gcc**
	- All Options: **-elf2flt**
- Select **Miscellaneous** under **GCC C Linker**
	- Linker flags: **-elf2flt**
- Click **Apply**
- c) Select **Run/Debug Settings** under Project properties. Run/Debug settings dialog box opens
	- Click on **New** button. Select Configuration Type dialog box opens
		- Select  $C/C++$  Local application.
	- Click **OK**. Properties for new Configuration dialog box opens.
	- Under **Main** tab do the following settings:
		- Browse the **Helloworld** project under project.
			- Type **Debug/Helloworld.gdb**
	- Select Debugger tab. Make following settings
		- Debugger: **gdbserver Debugger**
	- Under **Main** tab of Debugger options make following settings
		- GDB Debugger: **nios2-linux-uclibc-gdb**
	- Under **Connection** tab
		- Type: **TCP**
		- Host name or IP address: **192.168.0.14** (**IP address of NEEK board)**
		- Port Number: **9999** (you can give any number)
	- Click **Apply** and click **OK**. You have finished setting of run/debug settings.
	- Click **Apply** and click **OK**. This finishes project properties settings.
- d) Select **Project>Build Configuration>Build>All** to build your project.
	- Select workspace>Helloworld>Debug>Helloworld and copy the file into /uclinux-dist/romfs/bin.
- e) Build the zImage as explained in early section.
- f) Click **OK**.
- 10. Now, select **Project-->Build project** to compile your project.
- 11. Copy from your **workspace/Helloworld/Debug/Helloworld** to **romfs/bin** in uClinux-dist and build the zImage as explained earlier.
- 12. Configure the **SOF** on your board and download the **zImage**.
- 13. The kernel starts booting. After successful booting, configure the IP address of the board (same as entered in the Eclipse IDE). Here IP is: 192.168.0.14

```
\rightarrowifconfig eth0 192.168.0.14 \rightarrow
```
14. Now issue the command:

/>gdbserver localhost:9999 /bin/Helloworld

15. It will display:

```
Process /bin/Helloworld created; PID = 20 
Listening on port 9999
```
- 16. Now move to the IDE on host.
	- a) Select **Run>Open Debug Dialog**
		- Select **Helloworld** as Debug application
			- C/C++ Application: **Debug/Helloworld.gdb**
		- Click **Apply.**
		- Click **Debug**.
	- b) If there is no error then debug perspective opens and it will establish a connection with the board. You will see the following message on the target.

remote debugging from: 192.168.0.26 (your host ip)

17. Now you can debug easily with the help of step into/step over feature of IDE.

# <span id="page-58-0"></span>**8. Demonstrations & Quick Reference**

### Download **Demonstrations and Quick Reference** from

<http://slscorp.com/pages/bspdownload.php>. This demo package contains two types of applications:

- Applications supported to NEEK Application Selector
	- o SLS uClinux demo
	- o SLS\_Player

These demonstrations are not the final product but are for demo purpose only It demonstrates how to develop real time application using the uClinux and nios2.

# **8.1 Demonstrations**

### **8.1.1 NEEK Application Selector Demos**

NEEK Application Selector demos are developed using NEEK BSP. The demos are located at */Demos/NEEK\_Application\_Selector\_Demos* directory. To run the demos, the board should be preconfigured with Altera application selector utility.

### **SLS\_Player**

It is a media player application designed by SLS to play the MP3 files and MPEG 1/2 files without audio information.

To know how to run this demo, refer **HowToRun.txt** located at *Demo/ NEEK\_Application\_Selector\_Demos/Media\_Player.*

Follow the steps mentioned below to run the SLS uClinux demo.

6. Power on the board by pressing the switch SW1. You will see the Application Selector menu on the LCD Touch Screen Display. See [Figure 20](#page-59-0)

#### <span id="page-59-0"></span>**Figure 20 : Application Selector**

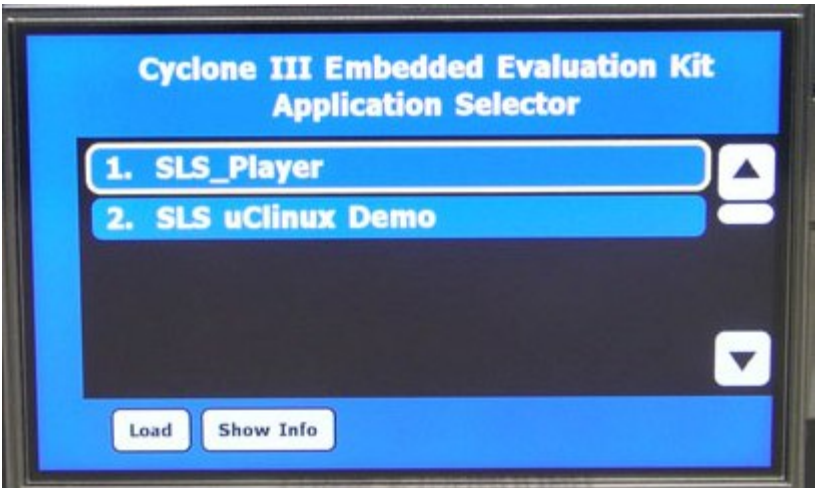

- 7. In the application selector main menu, touch the SLS\_Player to select it.
- <span id="page-59-1"></span>8. Touch the Load button located on the bottom left corner of the Touch Screen to load the SLS Player application. You will see [Figure 21](#page-59-1)

#### **Figure 21 : Loading SLS Player**

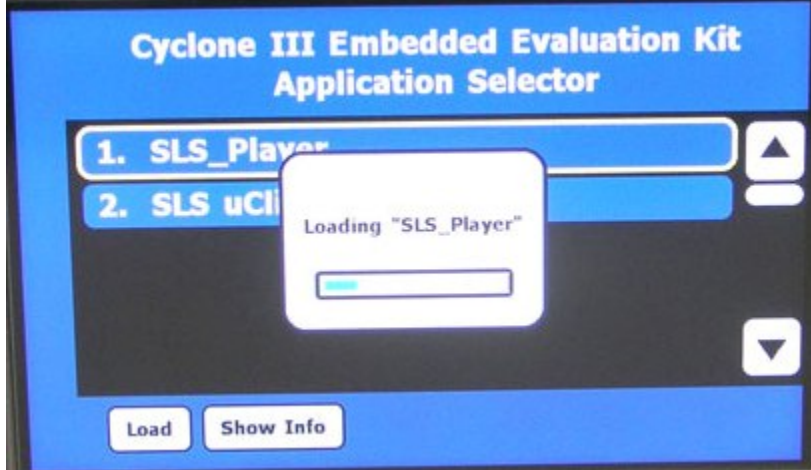

9. The SLS Player information dialog box displays as shown in [Figure 22](#page-60-0) below.

<span id="page-60-0"></span>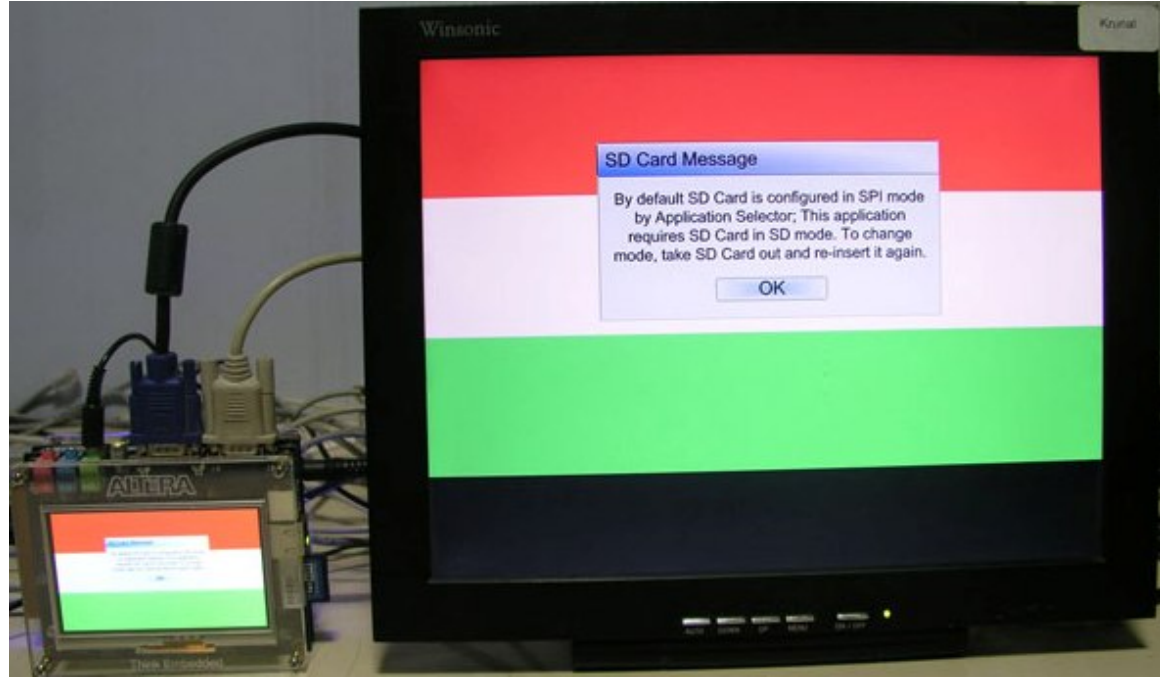

**Figure 22 : Running the SLS Player - Main Menu** 

- 10. Change the SD Card mode as mentioned in dialog box and click **OK**. The SLS Player main menu displays.
- 11. Select MPEG to play MPEG clips. See [Figure 23](#page-60-1) below.

**Figure 23 : SLS Player Main Menu** 

<span id="page-60-1"></span>**JPEG**  $MP3$ **MPEG** Player Player **Player** Knink Winsonic MPEC **Magic.mpg** Cricket.mpg **SLS ANTIFRA** (sis Play Volume

- 12. Select **Welcome.mpg** and click **Play**. The MPEG clip will get played on the screen.
- 13. Repeat steps 6 to 7 to play JPEG and MP3 files

### **SLS uClinux Demo**

The SLS uClinux demo is designed to run multiple applications on uClinux platform. The application uses SLS GUI library and various SLS IP cores including Ethernet Mac 10/100, TPC and VGA /LCD Controller.

To know how to run this demo, refer **HowToRun.txt** located at *Demo/ NEEK\_Application\_Selector\_Demos/Multiple\_Processing*.

Follow the steps mentioned below to run the SLS uClinux demo.

- 1. Power on the board by pressing the switch SW1. You will see the Application selector menu on the LCD Touch Screen Display.
- 2. In the application selector main menu, touch the SLS uClinux Demo to select it.
- <span id="page-61-0"></span>3. Touch the Load button located on the bottom left corner of the Touch Screen to load the SLS uClinux demo application. You will see the [Figure 24](#page-61-0)

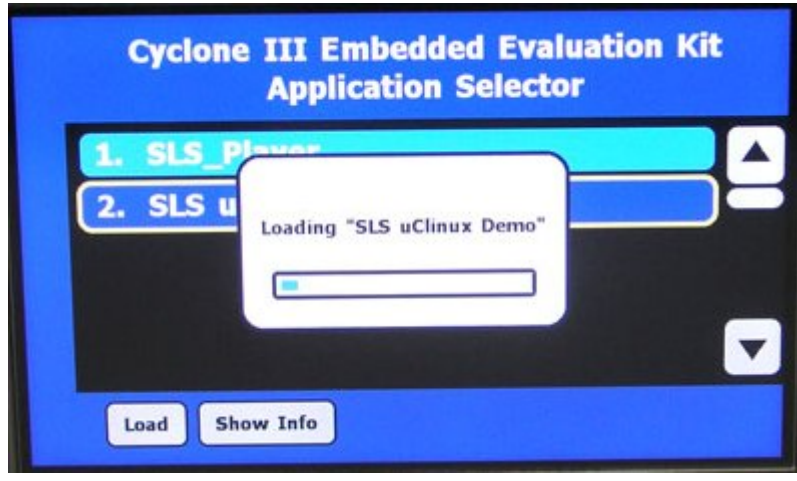

**Figure 24 : Loading SLS uClinux Demo** 

4. The SLS uClinux Main menu displays as shown in [Figure 25](#page-62-0) below.

<span id="page-62-0"></span>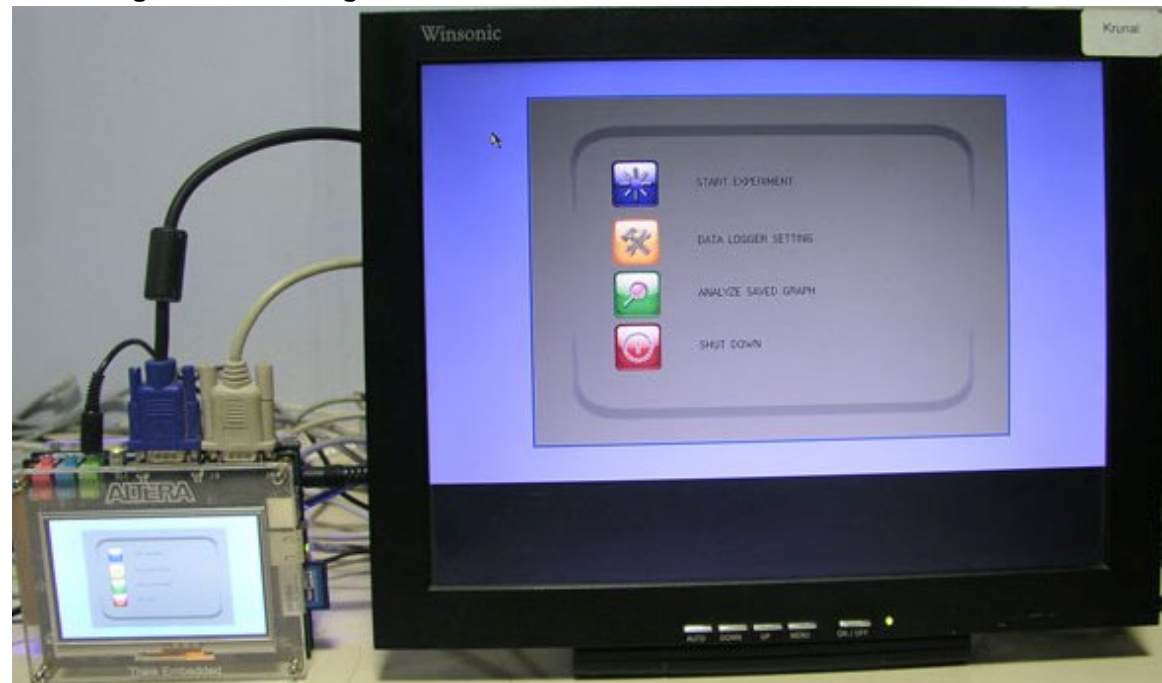

**Figure 25 : Running the SLS uClinux Demo - Main Menu** 

5. Select **Start Experiment** option. You will see a blank graph window as shown in [Figure 26.](#page-63-0)

<span id="page-63-0"></span>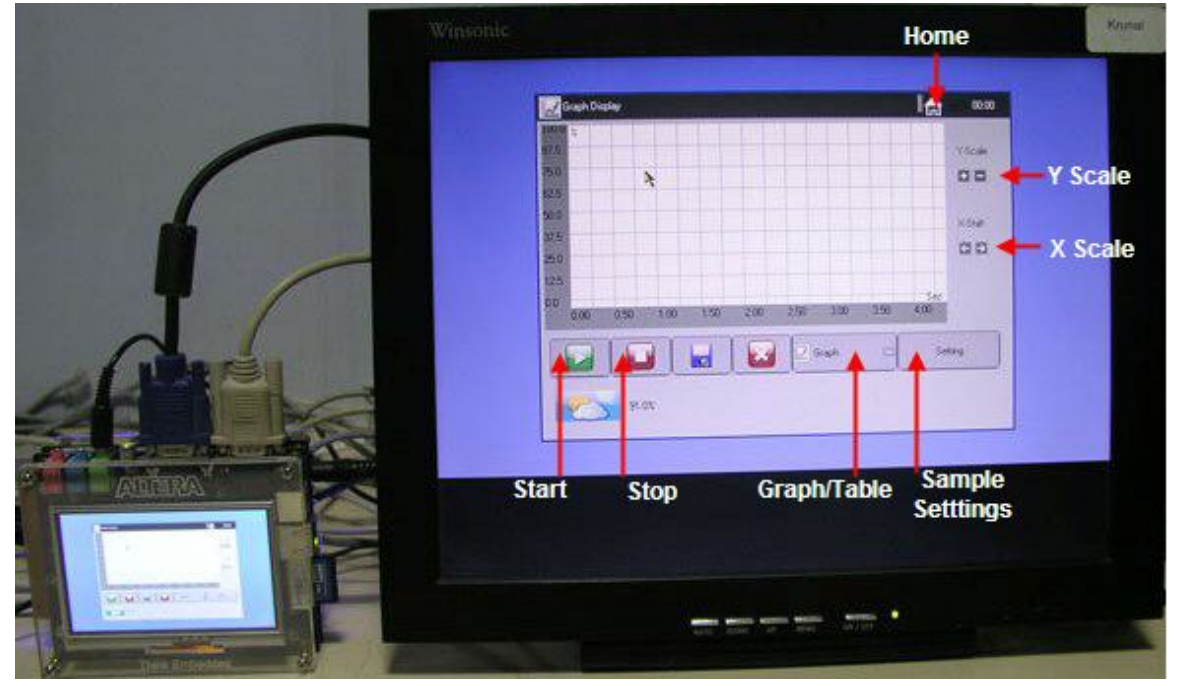

**Figure 26 : SLS Player Main Menu** 

6. Select **Start** button to start logging the dummy data. The graph will be drawn as shown in [Figure 27](#page-63-1) below.

<span id="page-63-1"></span>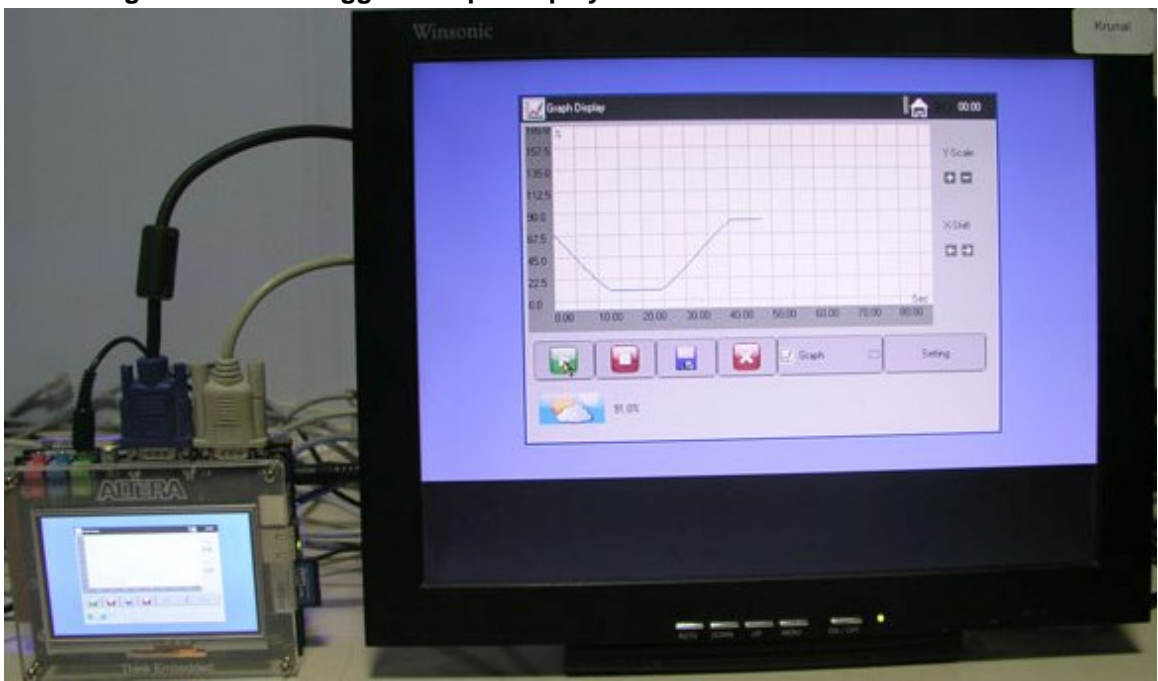

**Figure 27 : Data Logger - Graph Display** 

7. To view the logged data in table view, select **Table** option. See [Figure 28](#page-64-0) below.

<span id="page-64-0"></span>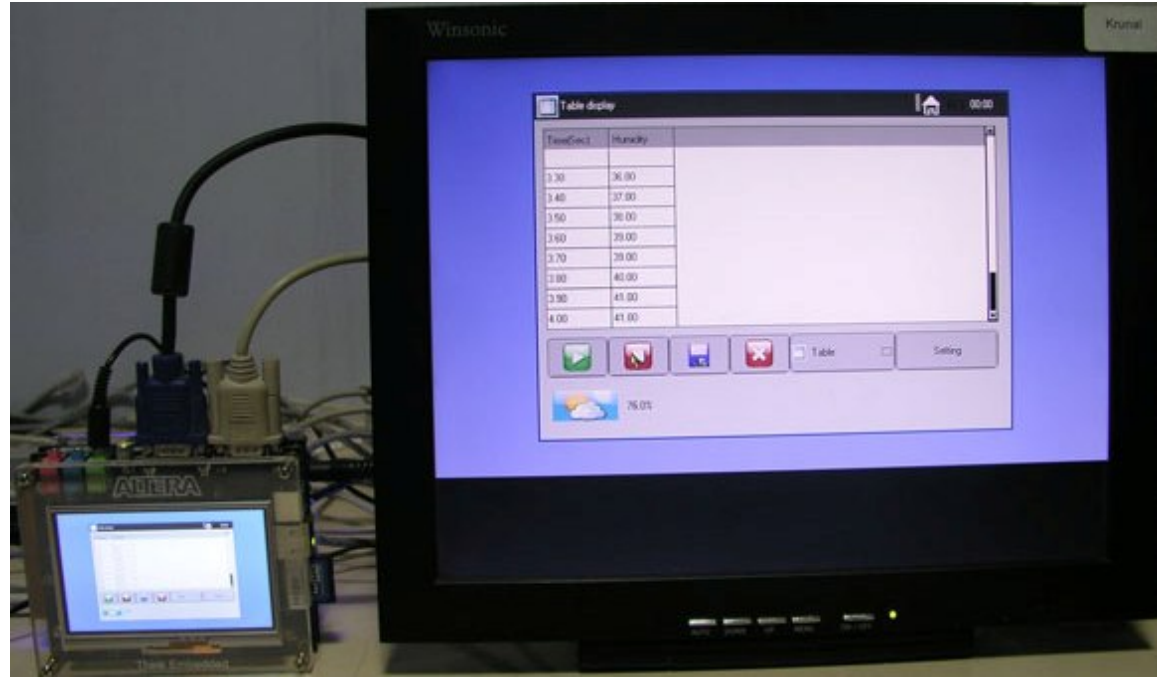

**Figure 28 : Logged Data in Table View** 

8. To change sampling frequency click on Settings button. Enter the desired frequency. See [Figure 29](#page-64-1) below.

<span id="page-64-1"></span>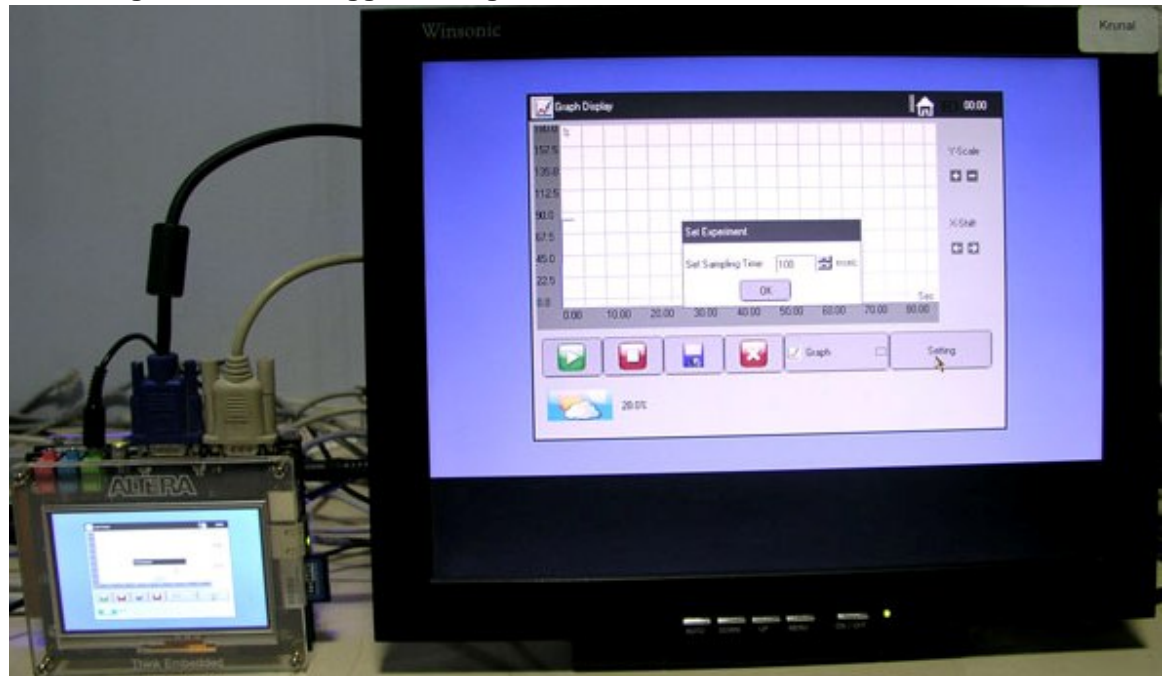

**Figure 29 : Data Logger Settings** 

# <span id="page-65-0"></span>**8.2 Quick Reference**

Quick Reference gives you quick overview of the applications explained in chapter 5 and 6. When you extract Quick Reference, you will find following directories:

- Prebuilt\_zImage
- Framebuffer console

### **8.2.1 Prebuilt\_zImage**

Prebuilt\_zImage directory contains files to format the SD Card and other ready to use applications:

- zImage
- sls\_neek\_bsp\_hw.sof
- readme.txt

Before going further, please refer the readme.txt.

### **SD Card formatting for Application Selector**

Download .sof and zImgae. You will get console on serial UART. When the zImage is up and running, plug the SD card into the socket (NEEK board). Issue the following command to format the SD card.

/>mkdosfs –I –F 16 /dev/hda

### **Other Applications**

zImage given here is a ready reference to test all applications explained in chapter 5 and 6. See [User Applications](#page-39-1) and [Configuring Network utilities and NFS](#page-48-1)  [\(Client\)](#page-48-1) for more details. Using this zImage you can only explore some of the capabilities of BSP.

### **8.2.2 Framebuffer\_console**

Framebuffer\_console directory contains files to boot the uClinux to get the console on frame buffer (NEEK LCD).

- zImage
- sls\_neek\_bsp\_hw.sof
- readme.txt

Before going further, please refer the readme.txt.

### **Booting uClinux on NEEK LCD**

Download .sof and zImgae, you will see booting uClinux on NEEK LCD. When the zImage is already up and running, plug PS/2 keyboard in PS/2 port. Now execute the shell command as usual. You can execute all shell commands offered by shell and can run various programs and utilities available in the zImage.

<span id="page-66-0"></span>After successfully running the zImage, you will see the booting of uClinux on the NEEK LCD. See [Figure 30](#page-66-0) and [Figure 31](#page-67-0).

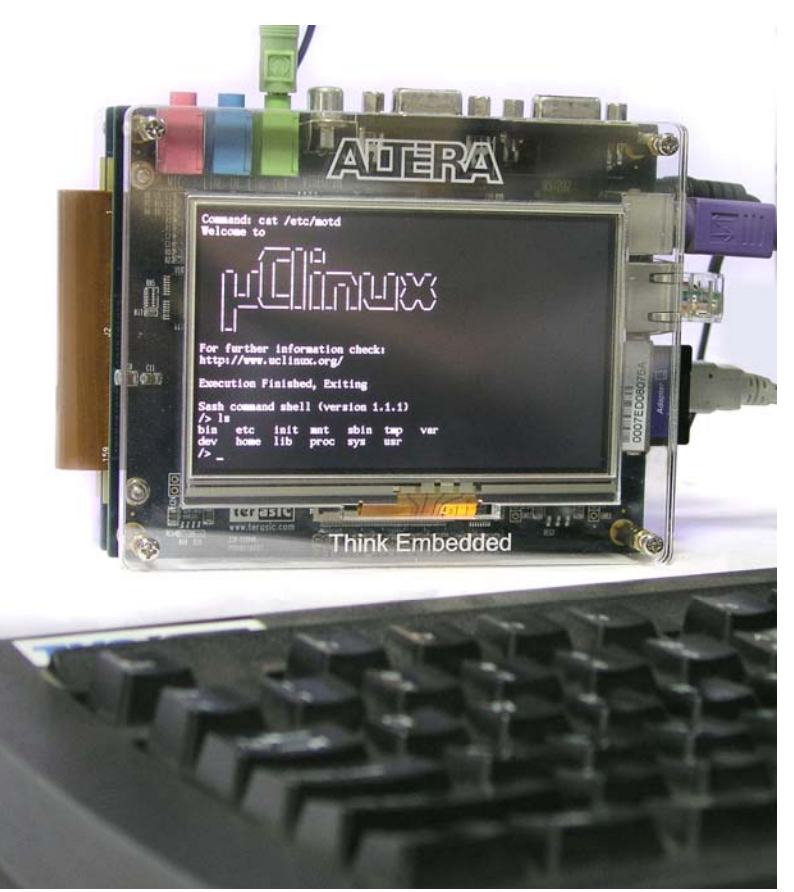

**Figure 30 : Framebuffer Console View 1** 

<span id="page-67-0"></span>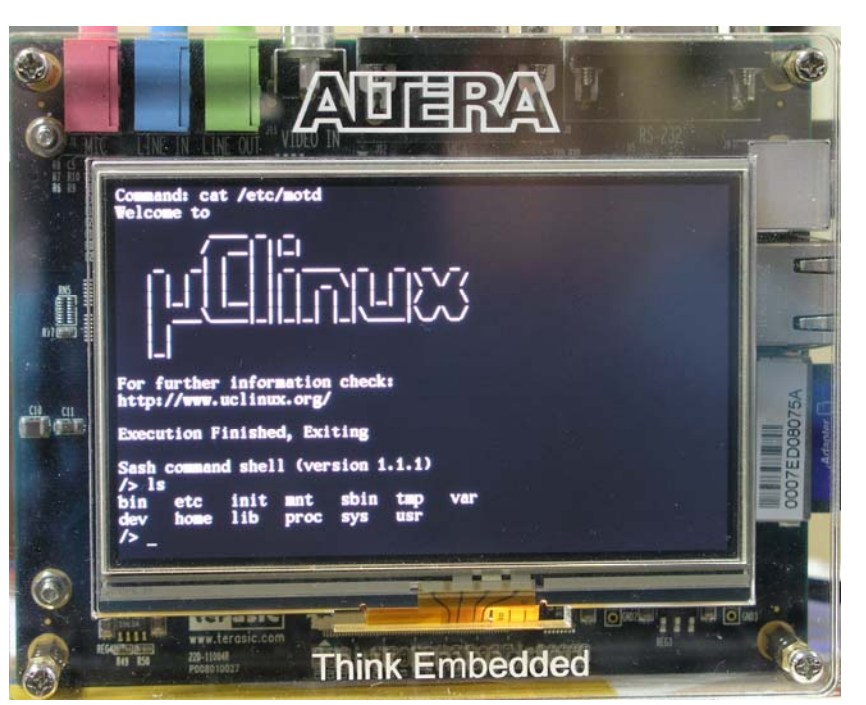

**Figure 31 : Framebuffer Console View 2**